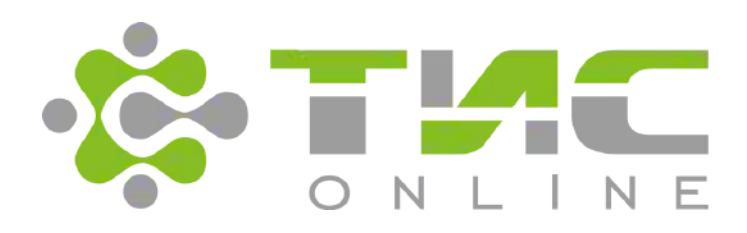

# Транспортная информационная система ТИСonline (ТИС)

**Руководство локального администратора**

Версия **2.28** от **29.09.2020**

г. Москва - 2020

# Содержание

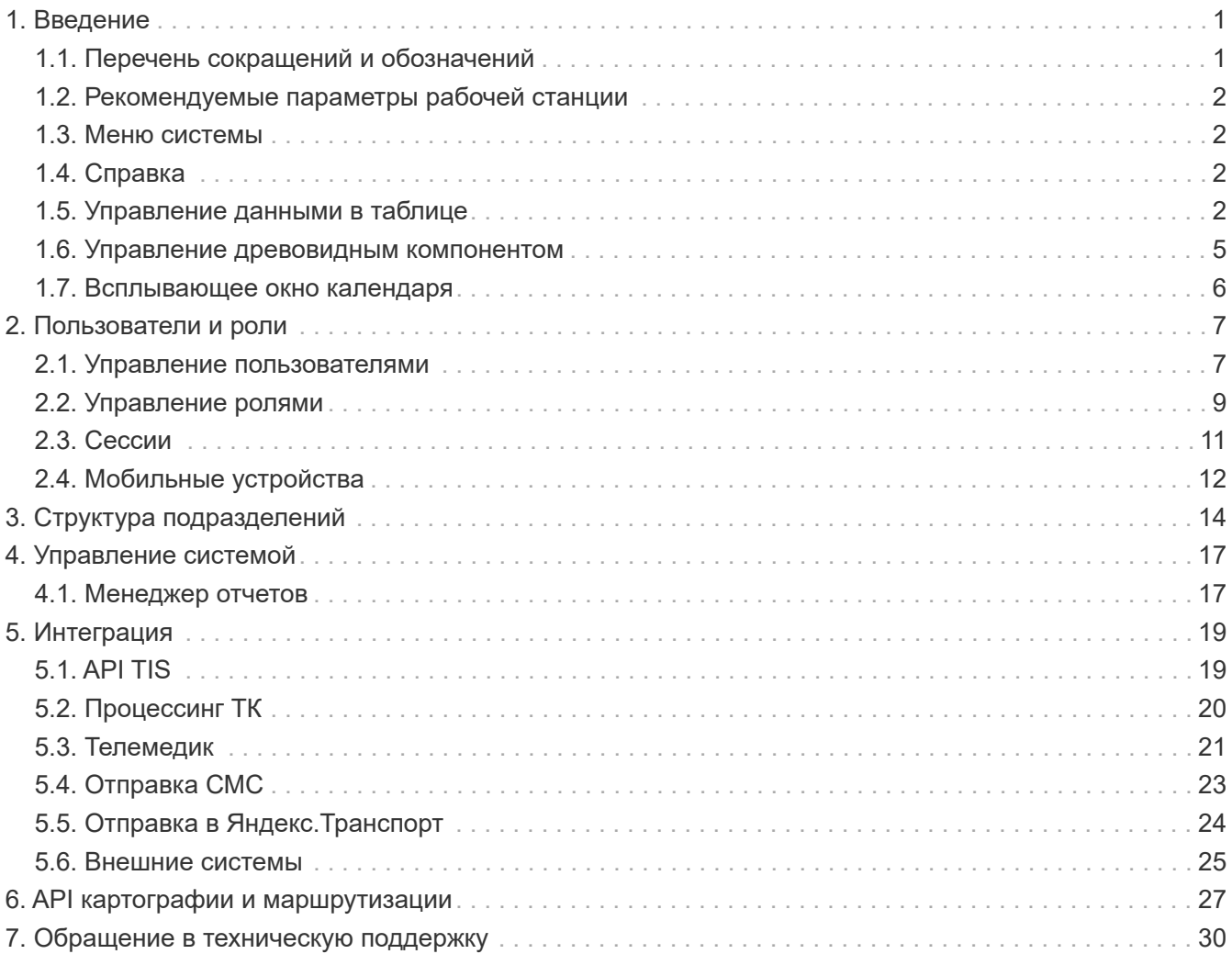

# <span id="page-2-0"></span>**1. Введение**

# <span id="page-2-1"></span>**1.1. Перечень сокращений и обозначений**

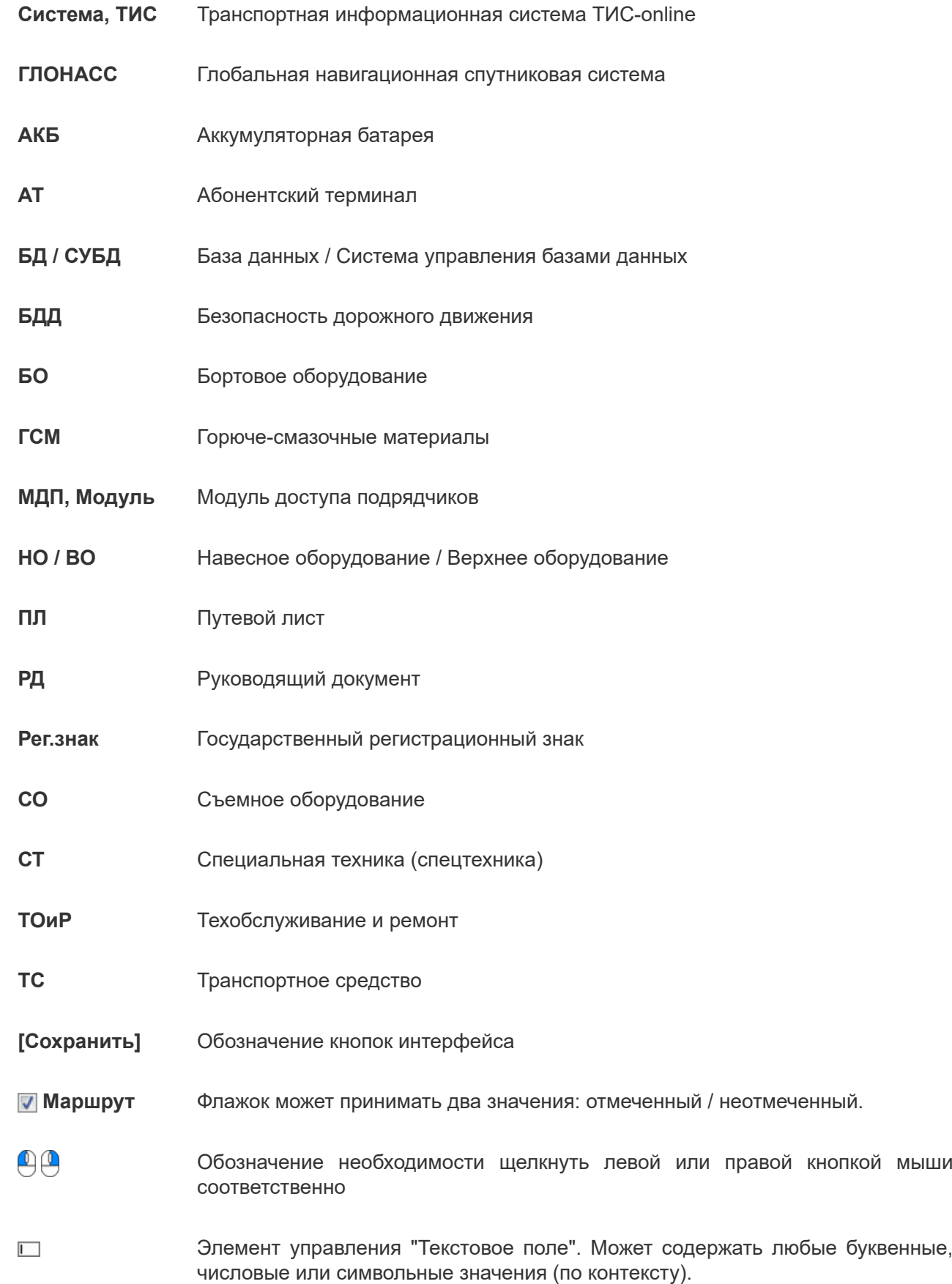

## <span id="page-3-0"></span>**1.2. Рекомендуемые параметры рабочей станции**

Для работы с ТИС рекомендуются следующие параметры:

- браузер: Chrome, Firefox или Edge актуальной версии;
- минимальное разрешение экрана: 1440х900 пикселей, рекомендуется развернуть окно браузера в максимальный размер экрана.

## <span id="page-3-1"></span>**1.3. Меню системы**

<span id="page-3-4"></span>В шапке окна системы отображено меню (см. [Рис. 1](#page-3-4)):

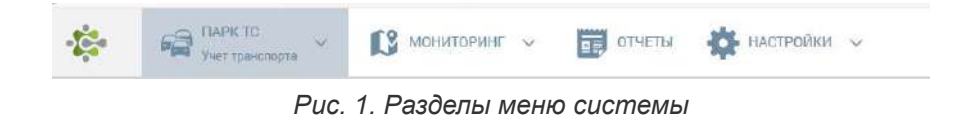

В системе имеется 5 основных разделов меню.

<span id="page-3-5"></span>Некоторые разделы меню могут быть раскрыты на подразделы, для этого предусмотрена кнопка [ $\backsim$ ]. Так, например, раздел **Парк ТС** раскрывается на следующие подразделы (см. [Рис. 2](#page-3-5)):

| <b>FIAPK TC ^</b>       | $MOHMTOPUHT \sim$                                                  | ОТЧЕТЫ<br>麗                               | НАСТРОЙКИ V                                 | Реганак, марка, мо       |
|-------------------------|--------------------------------------------------------------------|-------------------------------------------|---------------------------------------------|--------------------------|
|                         | Эксплуатация                                                       | Дискетчер                                 | Планирование, учет                          | Таксопарк                |
|                         | я Учет транспорта                                                  | ₩ Завакина ТО                             | я производственная                          | ☆ Управление таксопархом |
| 'nП<br>Центр управления | <b>SC TOMP TO:</b><br>* Оболуживание ГЛОНАСС<br><b>*</b> Группы ТС | ST. MOHITODHHI Da6oT TC H.CT              | программа                                   | ☆ Заявки на такси        |
|                         |                                                                    | * Внешние заявки на ТС<br>и Путевые листы | * Реестр выполненных работ                  | ☆ Чат с водителями       |
|                         |                                                                    |                                           | * Ресстр выполненных работ<br>(исполнитель) |                          |
|                         | 97 Съемное оборудование                                            | <b>A TOURSO</b>                           | 宜 VHET AKE:                                 |                          |
|                         | * Тревозиние сообщения                                             |                                           | * Yver mm                                   |                          |
|                         |                                                                    |                                           | <b>*</b> Планирование топлива               |                          |

*Рис. 2. Подразделы меню "Парк ТС"*

Для выбора подраздела следует  $\Box$  по его наименованию.

Свернуть выпадающее меню можно кнопкой [ $\vee$ ].

Интерфейс Центра управления можно открыть по пиктограмме .

## <span id="page-3-2"></span>**1.4. Справка**

На информационной панели слева отображается пиктограмма 'знак вопроса' - по этому значку пользователю отобразится контекстная справка по тому разделу, который у пользователя открыт в данный момент. (см. [Рис. 3\)](#page-3-6):

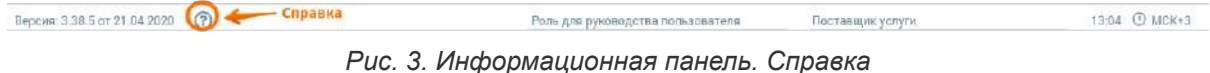

## <span id="page-3-6"></span><span id="page-3-3"></span>**1.5. Управление данными в таблице**

Отображение данных осуществляется в виде многофункциональной таблицы. Рассмотрим пример такой таблицы из интерфейса "Тревожные сообщения" (см. [Рис. 4\)](#page-4-0):

 $\overline{\phantom{a}}$ 

<span id="page-4-0"></span>

| 碥                                    | <b>TAPK TC</b><br>ревожные сообщения | $\mathbb{C}^2$<br>×,                          | МОНИТОРИНГ V  | 最          | ОТЧЕТЫ                  | JO.<br>НАСТРОЙКИ V                    |                        |                     | Регзнак, марка, модель |                               |
|--------------------------------------|--------------------------------------|-----------------------------------------------|---------------|------------|-------------------------|---------------------------------------|------------------------|---------------------|------------------------|-------------------------------|
| Период просмотра с 14.05.2016 00:00  |                                      | 前 no 21.05.2020 23:59                         | 参             | О Обновить |                         |                                       |                        |                     |                        | $\alpha$<br>Фильтр по таблице |
| Событие                              | Сообщение                            | Источник<br>сообщения                         | Подразделение |            | Водитель                | Местополо                             | Время<br>обработки     | Время срабатывания  | Кто обработал          | Комментарий                   |
| Сигнал с<br>мобильного<br>устройства |                                      | SAMSUNG Galaxy S9<br>(Android 5.1 (Lollipop)) |               |            | Тестов Тест<br>Тестович | 34.95213"ILI<br>47.872112°/L          | 30.12.2019<br>11:40:47 | 30.12.2019 08:58:49 | Пользователь Демо      |                               |
| Сигнал с<br>мобильного<br>устройства |                                      | SAMSUNG Galaxy S9<br>(Android 5.1 (Lollipop)) |               |            | Тестов Тест<br>Тестович | 34.95213"11<br>47.872112"Д            | 30.12.2019<br>15:03:00 | 30 12 2019 13:18:41 | Пользователь Демо      |                               |
| Сигнал с<br>мобильного<br>устройства |                                      | Tank (Mikrosha)                               |               |            | Иванов Иван<br>Иванович | Казань,<br>Vranta<br>Щапова,<br>14/31 | 30.12.2019<br>15:03:00 | 30.12.2019 17:28:21 | Пользователь Демо      |                               |

*Рис. 4. Окно интерфейса "Тревожные сообщения"*

#### **Быстрый поиск по таблице**

<span id="page-4-1"></span>Над таблицей предусмотрено поле для быстрого поиска (фильтрации) по представленным в таблице данным. В этом поле пользователь имеет возможность вводить любой текстовый фрагмент, по которому система отфильтрует данные в таблице (см. [Рис. 5](#page-4-1)):

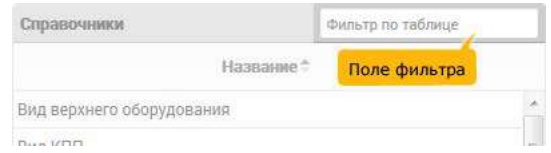

*Рис. 5. Поле для быстрого поиска (фильтрации)*

Для повышения удобочитаемости, в таблице предусмотрена сортировка данных по выбранному полю. Для включения сортировки следует  $\Box$  по заголовку необходимого столбца таблицы, после чего в заголовке соответствующего столбца будут отображены стрелки выбора направления сортировки (по возрастанию / по убыванию).

<span id="page-4-2"></span>Для изменения направления сортировки следует  $\Box$  по соответствующей стрелке (см. [Рис. 6](#page-4-2)):

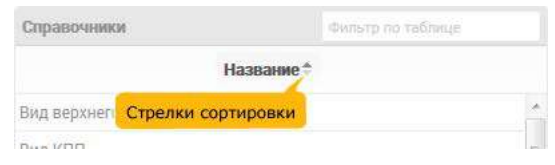

*Рис. 6. Стрелки выбора направления сортировки*

#### **Фильтр по таблице**

<span id="page-4-3"></span>В левой части нижнего колонтитула таблицы расположены кнопки управления фильтрацией данных в таблице (см. [Рис. 7\)](#page-4-3):

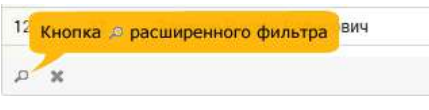

*Рис. 7. Фрагмент таблицы*

<span id="page-4-4"></span>С помощью кнопки пользователь может установить фильтр в таблице. Фильтр задается в специальном интерфейсе (см. [Рис. 8\)](#page-4-4):

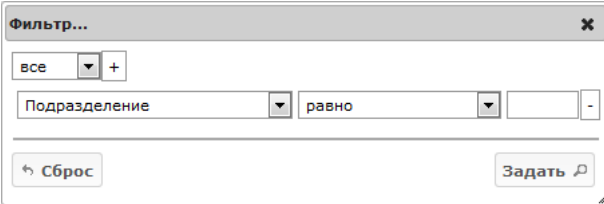

*Рис. 8. Окно назначения фильтра*

<span id="page-5-0"></span>Фильтр может состоять из нескольких условий, связанных между собой логическим условием. Логическую связь можно выбрать из выпадающего списка (см. [Рис. 9\)](#page-5-0):

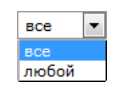

*Рис. 9. Выбор логической связи*

Пользователь имеет возможность выбрать следующие варианты логической связи:

- **все** в этом случае данные в таблице будут отфильтрованы по всем заданным условиям фильтра; другими словами, будут отображены только те данные, которые удовлетворяют всем заданным условиям фильтра;
- **любой** в этом случае данные в таблице будут отфильтрованы по любому из заданных условий фильтра; другими словами, будут отображены те данные, которые удовлетворяют хотя бы одному заданному условию фильтра.

<span id="page-5-1"></span>Далее следует выбрать из выпадающего списка столбец таблицы, по которому необходимо установить фильтр. В нашем примере выпадающий список предлагает пользователю следующие варианты (см. [Рис. 10](#page-5-1)):

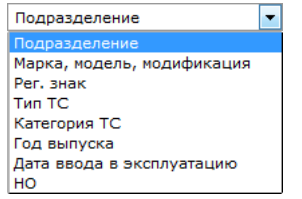

*Рис. 10. Выбор столбца таблицы*

<span id="page-5-2"></span>Следующим шагом следует выбрать из выпадающего списка условие для проверки (см. [Рис. 11\)](#page-5-2):

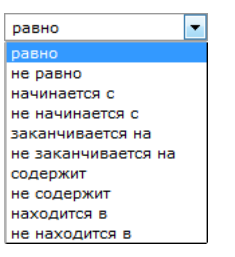

*Рис. 11. Выбор условия проверки*

<span id="page-5-3"></span>Наконец, следует указать искомое значение для фильтра. Таким образом, пользователь может составить фильтр из одного условия, например (см. [Рис. 12](#page-5-3)):

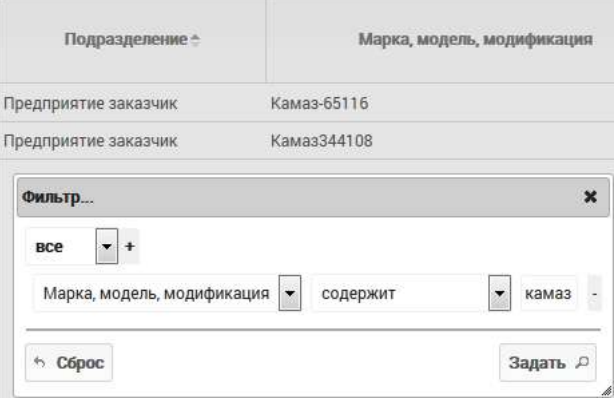

*Рис. 12. "Марка, модель, модификация"* **содержит** *"камаз"*

Пользователь имеет возможность добавить несколько условий, для этого предусмотрена кнопка **[+]**. Для удаления условия предусмотрена кнопка **[-]** напротив соответствующего условия.

Когда условия для фильтра пользователем заданы, необходимо воспользоваться кнопкой **[Задать]**. Для сброса заданных условий поиска предусмотрена кнопка **[Сброс]**.

Для оперативного снятия установленного расширенного фильтра в левой нижней части колонтитула таблицы предусмотрена кнопка **[Х]**.

#### **Выбор страницы**

<span id="page-6-1"></span>В нижнем колонтитуле таблицы располагаются элементы управления страницами (см. [Рис. 13](#page-6-1)):

|  |  | $\epsilon$ $\tau$ | 7. 1 $ 131  \rightarrow 30$ |  |  |  |  |
|--|--|-------------------|-----------------------------|--|--|--|--|
|--|--|-------------------|-----------------------------|--|--|--|--|

*Рис. 13. Управление страницами*

В поле "□ Стр." отображается текущая страница из доступных. Пользователь имеет возможность указать необходимую страницу в самом поле либо воспользоваться управляющими кнопками:

- ← перейти на предыдущую страницу;
- $\rightarrow$  перейти на следующую страницу:
- |← перейти на первую страницу;
- $\rightarrow$  перейти на последнюю страницу.

Из выпадающего списка  $\overline{\phantom{a}}\cdot\overline{\phantom{a}}$  пользователь может выбрать количество отображаемых строк в таблице на страницу.

### <span id="page-6-0"></span>**1.6. Управление древовидным компонентом**

<span id="page-6-2"></span>Интерфейс древовидного компонента показан на [Рис. 14](#page-6-2) ниже:

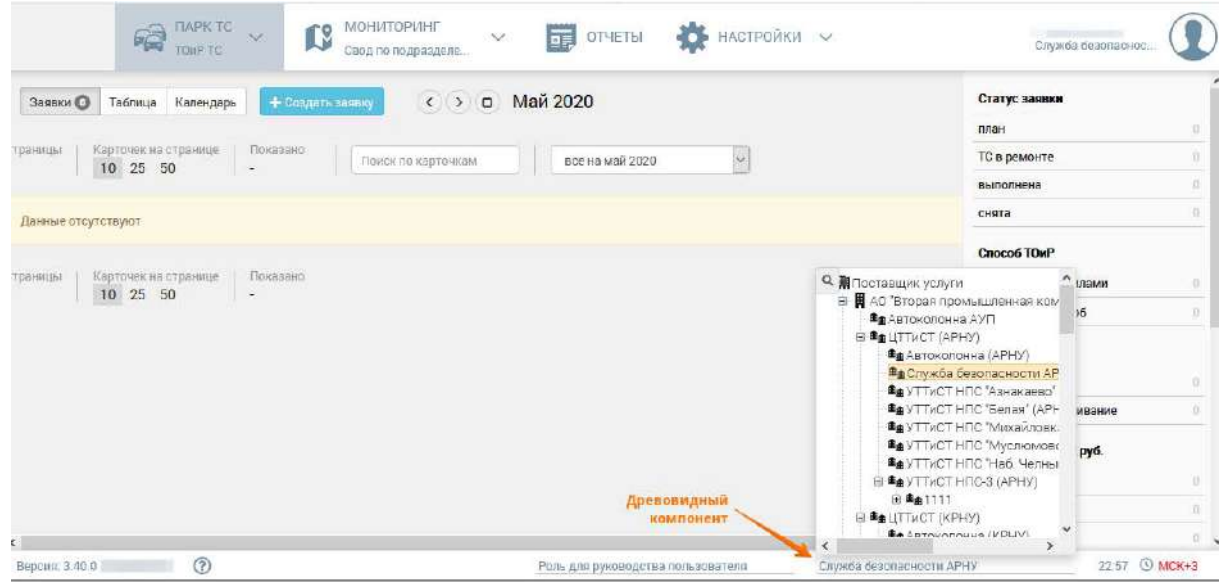

*Рис. 14. Управление древовидным компонентом. Поиск*

Поиск по древовидной структуре осуществляется при помощи следующих клавиш:

- • Поиск вверх по древовидной структуре;
- • поиск вниз по древовидной структуре;
- Enter позволяет выбрать найденный элемент;
- Esc возвращает к предыдущему элементу поиска.

## <span id="page-7-0"></span>**1.7. Всплывающее окно календаря**

<span id="page-7-1"></span>При указании данных типа "дата" и "дата и время" в системе предусмотрено соответствующее поле, например (см. [Рис. 15](#page-7-1)):

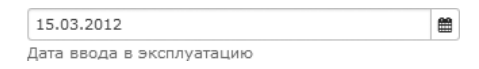

*Рис. 15. Пример поля с данными типа "дата"*

<span id="page-7-2"></span>Указание даты допускается как вручную, так и из всплывающего окна календаря. Для открытия календаря предусмотрена кнопка [ ] (см. [Рис. 16\)](#page-7-2):

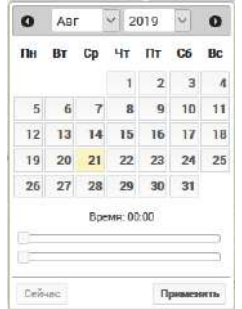

*Рис. 16. Окно календаря*

Выбор месяца и года осуществляется из выпадающих списков. Для выбора предыдущего и следующего месяца также предусмотрены, соответственно, кнопки [0] и [0].

Для указания даты следует  $\Box$  по необходимому числу. Год и дата при этом должны быть уже выбраны.

<span id="page-7-3"></span>В некоторых разделах пользователю необходимо указать точное время, для чего предусмотрен соответствующий интерфейс (см. [Рис. 17](#page-7-3)):

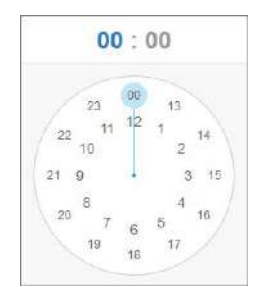

*Рис. 17. Окно "Время"*

Пользователю необходимо выбрать сначала часы в 24-часовом временном формате, зафиксировать нажатием  $\Box$ , затем так же выбрать минуты на циферблате. После выбора минут окно автоматически закроется и выбранное время сохранится.

# <span id="page-8-0"></span>**2. Пользователи и роли**

# <span id="page-8-1"></span>**2.1. Управление пользователями**

*Настройки → Пользователи и роли → Пользователи*

Данный интерфейс (открывается по умолчанию при входе в раздел "Пользователи и роли") администратор системы имеет возможность управлять списком пользователей (см. [Рис. 18\)](#page-8-2):

<span id="page-8-2"></span>

|              | 6                  | <b>FIAPK TC</b><br>L8<br>$\sim$<br>Учет транспорта  | МОНИТОРИНГ $\sim$                                   | 義<br>Œ,<br>ОТЧЕТЫ    | <b>НАСТРОЙКИ</b><br>$\sim$<br>Пользователи и рали |                         | Реганах, марка, модель.<br>Поставщик услугу |                           |
|--------------|--------------------|-----------------------------------------------------|-----------------------------------------------------|----------------------|---------------------------------------------------|-------------------------|---------------------------------------------|---------------------------|
| 辩            |                    | + добавить<br>В сменять паров-<br><b>/ Изменить</b> |                                                     |                      |                                                   |                         | $\alpha$<br><b>上</b> Выгрузить в Excel      | Фильтр по таблице         |
| Пользонатели |                    | Имя пользователя.*                                  | Учетная запись                                      | Должность            | Телефон                                           | <b>floura</b>           | Доступ                                      | Активен                   |
| Ŵ            |                    | $\overline{\mathbf{x}}$                             | $\overline{\mathbf{x}}$                             | $\bf x$              | <b>b</b>                                          |                         | $\mathbb{R}$<br>l se                        | Да<br>w                   |
| Poni         | $\mathbf{1}$       | esst                                                | esst                                                | диспетчер            |                                                   |                         |                                             | $\hat{\phantom{a}}$<br>Да |
| 祀            | $\dot{\mathbf{z}}$ | Katalon                                             | $\textsc{O}\textsc{IT} \backslash \textsc{Katalon}$ |                      |                                                   | istaker@eatlet.com      | Администратор<br>(Поставщик услуги)         | Да $\,$                   |
|              |                    | 3 kotlas                                            | kotlas                                              |                      |                                                   | geographical plus       |                                             | Да                        |
| Сессии       | $\frac{1}{2}$      | manager                                             | manager                                             | Поддержка TИC-online |                                                   | papperlations financial |                                             | Да                        |
| <b>Jee</b>   | $5\,$              | test                                                | test                                                |                      |                                                   | test@test               | Диспетчер (Клиент)                          | Да                        |
| Мобильные    | $\overline{b}$     | test <sub>2</sub>                                   | oit\test2                                           |                      |                                                   | 111                     |                                             | Да                        |
| устройства   | $\overline{7}$     | Админ ИБ                                            | oit\test                                            |                      |                                                   | test@test.ru            | Диспетчер (Поставщик<br>услуги)             | Да                        |

*Рис. 18. Окно интерфейса "Управление пользователями"*

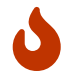

В системе не предусмотрено удаление пользователей. Актуальность учетной записи определяется значением поля **"Активен"**.

Для редактирования выбранного пользователя предназначена кнопка **[Изменить]**.

Для добавления нового пользователя предусмотрена кнопка **[Добавить]**, при на которую открывается окно добавления / редактирования пользователя.

Администратор может сменить пароль пользователя, воспользовавшись кнопкой **[Сменить пароль]**.

<span id="page-8-3"></span>Интерфейс смены пароля пользователя имеет следующий вид (см. [Рис. 19](#page-8-3)):

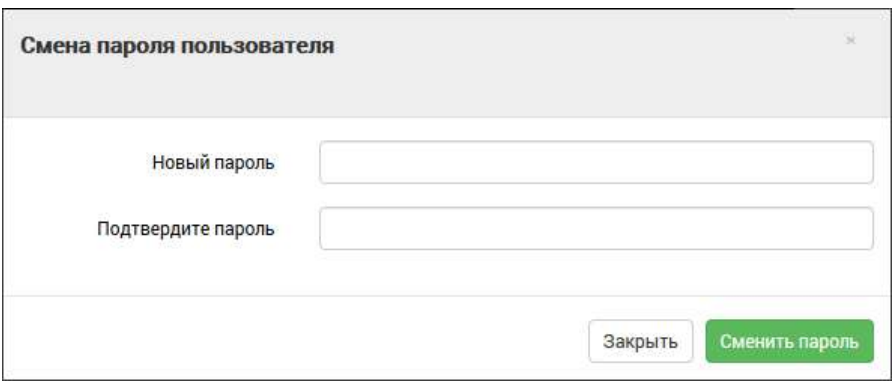

*Рис. 19. Интерфейс смены пароля пользователя*

Для смены пароля необходимо заполнить поля "Новый пароль" и "Подтвердите пароль", затем нажать кнопку **[Сменить пароль]**.

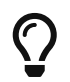

Свой пароль администратор может сменить в меню пользователя в правом верхнем углу.

Редактирование данных пользователя осуществляется в трех вкладках: Основное | Доступ | Модули.

#### **Вкладка "Основное"**

В данном интерфейсе следует указать общие данные по учётной записи (см. [Рис. 20\)](#page-9-0):

<span id="page-9-0"></span>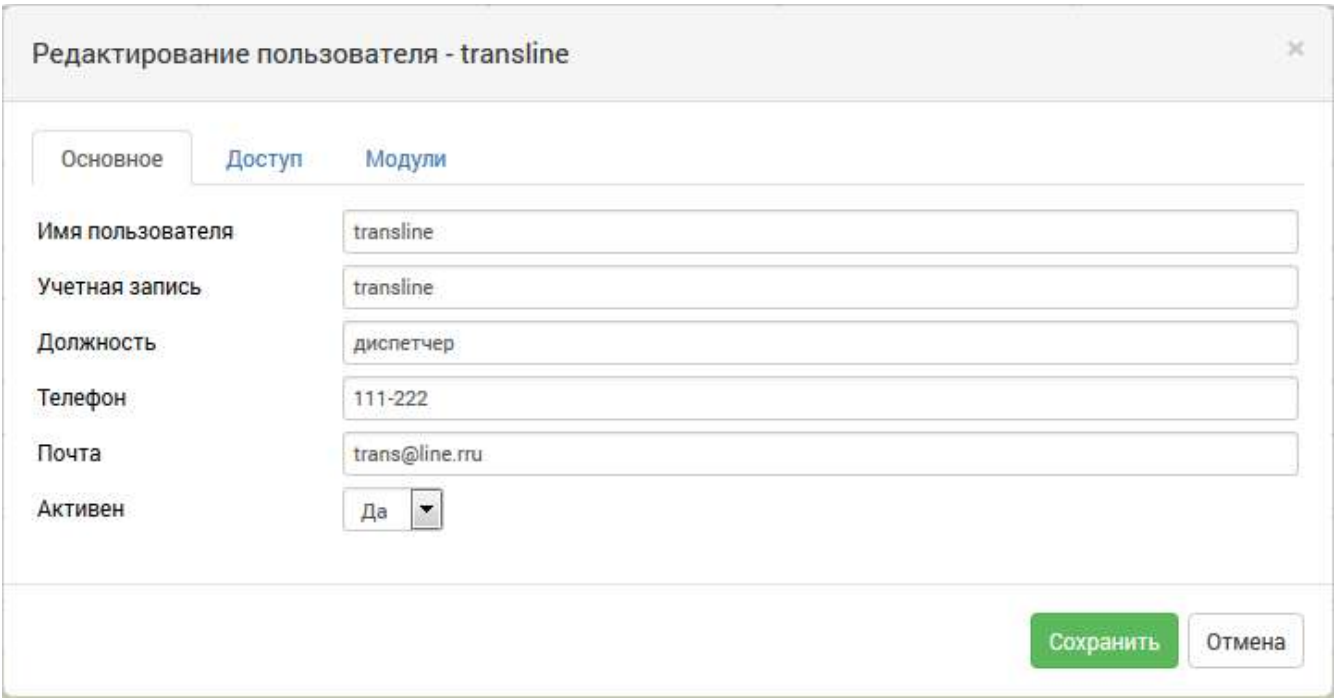

*Рис. 20. Окно добавления / редактирования пользователя, вкладка "Основное"*

#### **Вкладка "Доступ"**

Данный интерфейс предназначен для назначения пользователю прав доступа учётной записи (см. [Рис. 21\)](#page-9-1):

<span id="page-9-1"></span>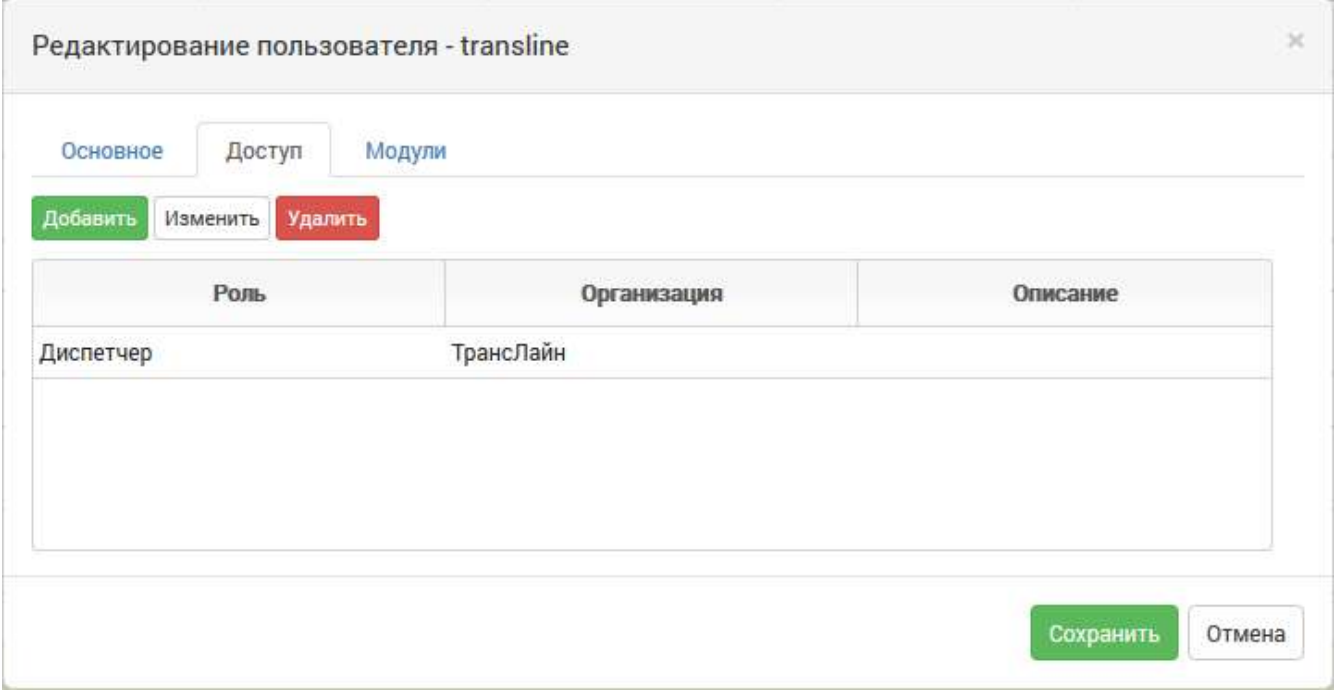

*Рис. 21. Окно добавления / редактирования пользователя, вкладка "Доступ"*

Для каждого пользователя могут быть назначены определенные права доступа для выбранных подразделений. Записей таких пар доступа "роль - подразделение" может быть неограниченное количество.

Для добавления, изменения и удаления записей предусмотрены, соответственно, кнопки:

#### **[Добавить]**, **[Изменить]** и **[Удалить]**.

Управление ролями осуществляется в интерфейсе "Роли", описание которого изложено ниже.

После внесения изменений, для сохранения данных предусмотрена кнопка **[Сохранить]**. Кнопка **[Отмена]** - для отмены внесения изменений.

#### **Вкладка "Модули"**

Данный интерфейс предназначен для дополнительных настроек учётной записи, которые сгруппированы по модулям системы (см. [Рис. 22\)](#page-10-1):

<span id="page-10-1"></span>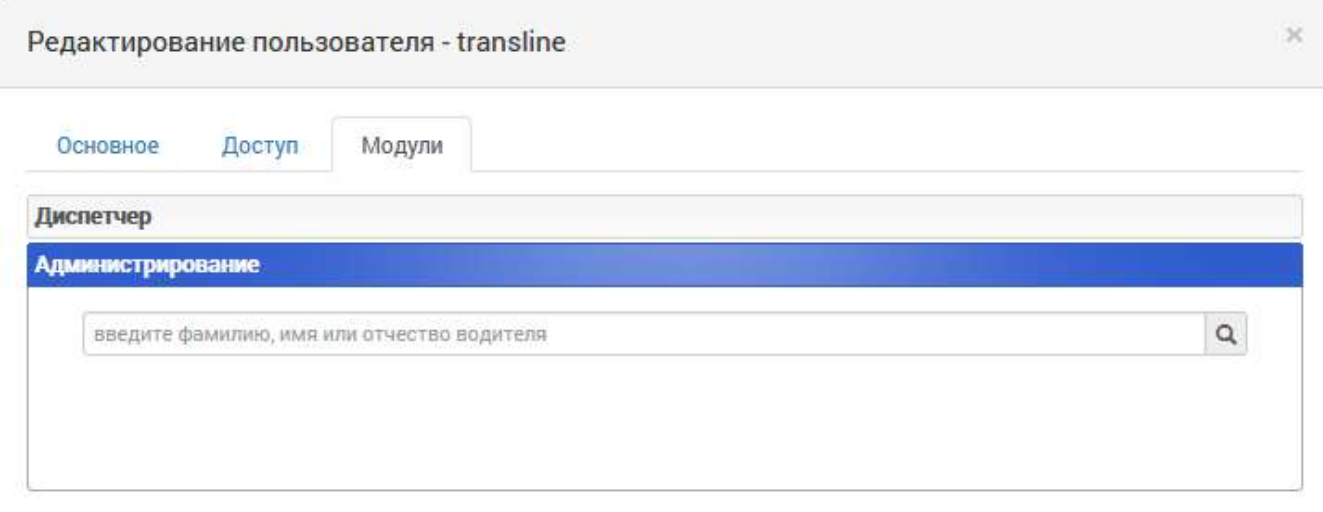

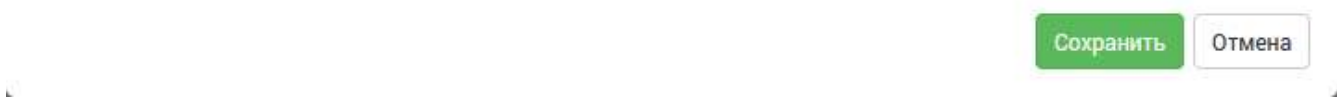

*Рис. 22. Окно добавления / редактирования пользователя, вкладка "Модули"*

После внесения изменений в данные учётной записи следует воспользоваться кнопкой **[Сохранить]**.

## <span id="page-10-0"></span>**2.2. Управление ролями**

*Настройки → Пользователи и роли → Роли*

Данный интерфейс предоставляет администратору системы возможность управлять ролями пользователей, распределяя права доступа (см. [Рис. 23](#page-11-0)):

<span id="page-11-0"></span>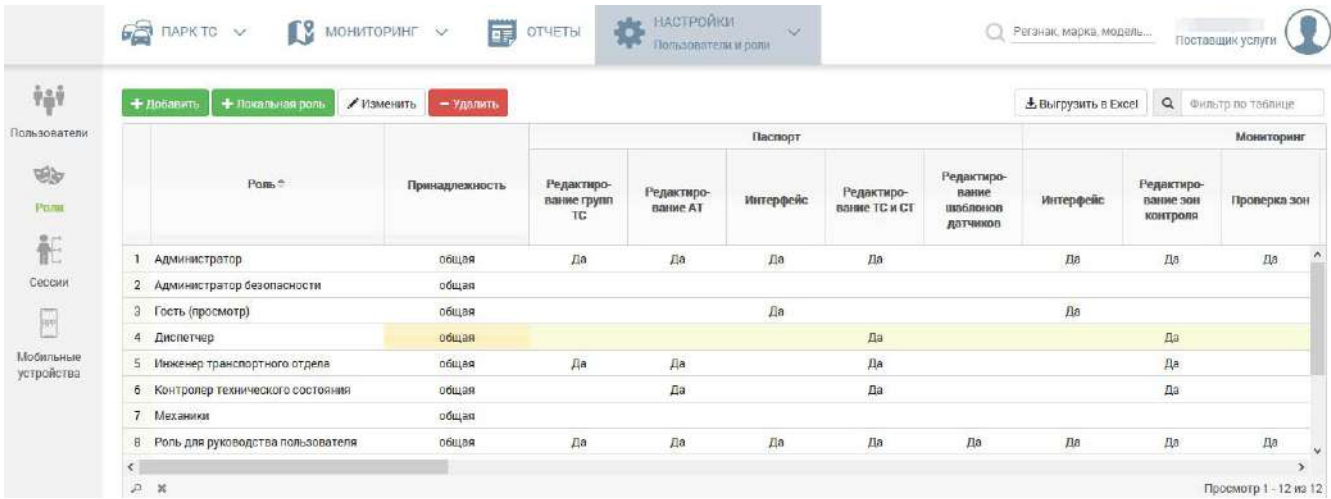

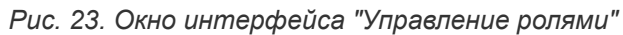

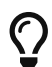

**Роль** представляет собой набор прав.

Столбец **"Принадлежность"** определяет принадлежность роли:

- **общая роль** это роль, доступная всем пользователям;
- **локальная роль** это роль, которую видит и может использовать только администратор подразделения, для которого создана роль, а также суперадминистратор.

#### **Суперадминистратор и локальные администраторы**

**Администратор системы** - пользователь, в наборе доступа которого есть право "Администрирование". Однако, в зависимости от уровня подразделения администратора (см. раздел Структура подразделений), он может быть суперадминистратором или локальным администратором.

**Суперадминистратор** - это администратор, находящийся на уровне "Оператор", т.е. в корневом подразделении всей структуры подразделений системы. Суперадминистратору без ограничений доступны все разделы интерфейса администрирования.

**Локальный администратор** - это администратор партнера или клиента. В его правах доступа предусмотрены следующие ограничения:

- управление пользователями только своего подразделения;
- редактирование ролей только созданных на уровне своего подразделения;
- управление сессиями только своих пользователей;
- редактирование структуры подразделений начиная с уровня своего подразделения;
- просмотр журнала событий права отсутствуют;
- управление системой только просмотр информации, без возможности выполнять запросы к БД.

Таким образом, оператор или партнер могут делегировать управление пользователями и подразделениями на уровне клиента локальному администратору ИТ-службы клиента.

#### **Управление ролями**

Для добавления новой роли предусмотрена кнопка **[Добавить]**, для редактирования, соответственно, кнопка **[Изменить]**, которые открывают интерфейс добавления / редактирования роли (см. [Рис. 24\)](#page-12-1):

<span id="page-12-1"></span>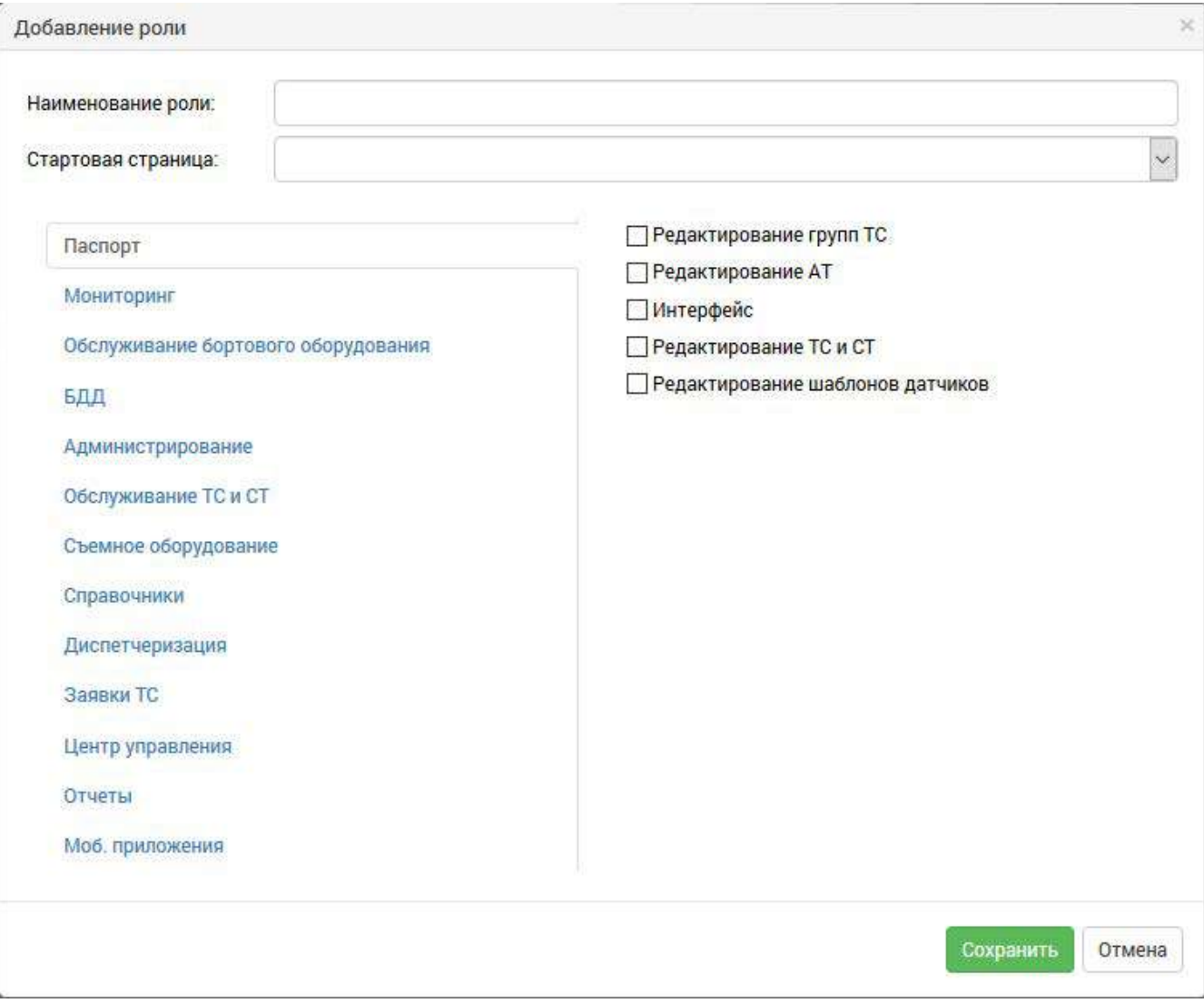

*Рис. 24. Интерфейс добавления / редактирования роли*

В представленном интерфейсе следует заполнить поле "Наименование роли", а также определить для данной роли права доступа, отметив флажки напротив соответствующих прав.

Права и соответствующие им функции сгруппированы по вкладкам: Администрирование, Паспорт, Обслуживание ТС и СТ и т.д.

Если поле "Стартовая страница" заполнено, пользователь с указанной ролью при входе попадет на указанную страницу.

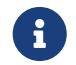

Принадлежность добавленной роли будет общей.

Кнопка **[Локальная роль]** позволяет создать локальную роль для подразделения клиента, выбранного в селекторе подразделений внизу окна.

Для удаления роли предусмотрена кнопка **[Удалить]**.

## <span id="page-12-0"></span>**2.3. Сессии**

*Настройки → Пользователи и роли → Сессии*

Данный интерфейс предусмотрен для просмотра активных сессий.

В таблице отображены текущие сессии пользователя с указанием следующих деталей сессий:

- идентификационный номер сессии;
- имя и фамилия пользователя;
- наименование подразделения;
- время и дата последней активности пользователя в системе в хронологическом порядке;
- конкретные действия пользователя в системе.

Интерфейс имеет следующий вид (см. [Рис. 25\)](#page-13-1):

<span id="page-13-1"></span>

| $\dot{\tau}_0\dot{\tau}$   | С обновить                                                                                                  | <b>4 Отправить сообщения всем</b> |  |              | « Отправить сообщение выбранному                                                                                                    | <b>*</b> Удалить сообщения | Просмотреть сообщения                                                      | Увадомлание о получении<br>сообщения                       |
|----------------------------|----------------------------------------------------------------------------------------------------|-----------------------------------|--|--------------|----------------------------------------------------------------------------------------------------|----------------------------|----------------------------------------------------------------------------|------------------------------------------------------------|
| Пользователи<br>éþ<br>Роли |                                                                                                    | Session ID                        |  | Пользователь | Учетная запись                                                                                                    | Подразделение              | Последняя<br>активность                                                    | Последнее действие                                         |
|                            | 158399198<br><b>Tuesday</b><br>HTTP: aaaLNUBMWyzXo-LOTZ-0w<br>DB log: 24410                                 |                                   |  |              | <u>Standard Commercial Services and South Services and South Services and South Services and South Services and International Services and International Services and International Services and International Services and Inte</u> |                            | 24.09.2019<br>Поставщик услуги<br>09.23.50                                 | Администратор/Управление<br>системой (Запрос "Что нового") |
| 汇<br>Сессии                | 158399202<br>HTTP gasSisPuiz6fCfN4ouA0w<br>$\overline{2}$<br><b><i>Seriopes Legans</i></b><br>DB log: 24770 |                                   |  |              | Поставщик услуги                                                                                                    | 26.09.2019<br>14:50:13     | Администратор/Пользователи<br>и роли (Отправка сообщения<br>пользователям) |                                                            |

*Рис. 25. Окно интерфейса "Сессии"*

Для обновления информации предусмотрена кнопка **[Обновить]**.

#### **Отправка сообщений пользователям**

В разделе интегрирован интерфейс отправки сообщений, в котором пользователю доступны следующие кнопки:

- **[Отправить сообщения всем]** для отправки сообщений всем сессиям;
- **[Отправить сообщение выбранному]** для отправки сообщения выбранной сессии;
- **[Удалить сообщения]** для удаления выбранных сообщений;
- **[Просмотреть сообщения]** для просмотра отправленных сообщений.

Уведомление о получении сообщения пользователи могут увидеть в правом верхнем углу, как показано на рисунке выше.

## <span id="page-13-0"></span>**2.4. Мобильные устройства**

*Настройки → Пользователи и роли → Мобильные устройства*

Данный интерфейс в табличном виде отображает данные по мобильным устройствам, зарегистрированным в системе.

Интерфейс имеет следующий вид (см. [Рис. 26\)](#page-14-0):

<span id="page-14-0"></span>

|                                                                                     | <b>FIAPK TC</b><br>$\bigcap$ MOHWTOPWHF $\vee$<br>Заявки на ТС                           | 扉<br>ОТЧЕТЫ                                                                            | НАСТРОЙКИ<br>$\check{~}$<br>Пользователи и воли                                            |  | Пользователь<br>000 "THC" |  |
|-------------------------------------------------------------------------------------|------------------------------------------------------------------------------------------|----------------------------------------------------------------------------------------|--------------------------------------------------------------------------------------------|--|---------------------------|--|
| 轴<br>Пользователи                                                                   | Карточек на странице<br>Страницы<br>10 25 50                                             | Показано<br>Поиск по карточкам                                                         |                                                                                            |  |                           |  |
| ತು<br>PORM                                                                          | Иванов Петр Степанович<br>$+7(000)000-00-00$<br>pochta@mail.ru                           |                                                                                        | TIS.Zakazchik 1.3, sansungSM-A750FN Android 9. Создан: 06.06.2019. Активность: 06.06.2019  |  |                           |  |
| 祀<br><b>Сессии</b>                                                                  | Степанов Илья Петрович<br>+7 (000) 000-00-00<br>pochta@mali.ru                           | TIS.Zakazchik 1.3, HUAWEIJSN-L21 Android_9. Создан: 06.06.2019. Активность: 19.07.2019 |                                                                                            |  |                           |  |
| $\begin{bmatrix} 0 & 0 \\ 0 & 0 \\ 0 & 0 \end{bmatrix}$<br>Мобильзиде<br>устройства | Константинопольский Константин<br>Константинович<br>+7 (000) 000-00-00<br>pochta@mail.ru |                                                                                        | TIS.Zakazchik 1.7, samsungSM-A520F Android 7.0. CosgaH: 04.09.2019. AKTWBHoCT6: 04.09.2019 |  |                           |  |
|                                                                                     | Матвеев Петр Андреевич<br>+7 (000) 000-00-00<br>pochta@mail.ru                           |                                                                                        | TIS.Zakazchik 1.3, XiaomiNI 5 Android_8.0.0. CosgaH: 05.06.2019. AKTMBHoCTb: 25.06.2019    |  |                           |  |
|                                                                                     | Страницы<br>Карточекна странице<br>10 25 50                                              | Показано                                                                               |                                                                                            |  |                           |  |

*Рис. 26. Окно интерфейса "Мобильные устройства"*

# <span id="page-15-0"></span>**3. Структура подразделений**

*Настройки → Подразделения*

Данный интерфейс предусмотрен для описания структуры подразделений (см. [Рис. 27\)](#page-15-1):

<span id="page-15-1"></span>

|                    | ПАРК ТС<br>$\ddot{\vee}$<br>L.<br>$\frac{1}{2}$<br>Учет транспорта | МОНИТОРИНГ $\sim$ | 品         | НАСТРОЙКИ<br><b>ОТЧЕТЫ</b><br>Подразделения | w       |        | Поставщик услуги |
|--------------------|--------------------------------------------------------------------|-------------------|-----------|---------------------------------------------|---------|--------|------------------|
|                    | Наименование                                                       | Час. пояс         | Регион РФ | Адрес                                       | Телефон | E-mail | Примечание       |
|                    | <b>В ПОСТВВЩИК УСЛУГИ</b>                                          | MCK+3             |           |                                             |         |        |                  |
|                    | Е ДАО "Вторая промышленная компания"                               | <b>MCK</b>        |           |                                             |         |        |                  |
| компания"          | Е Ф Северо-Западный филиал ООО "Большая транспортная               | <b>MCK</b>        |           | г.Казань, ул. Ленина, 15                    |         |        |                  |
|                    | ■в Филиал "Западно-Сибирский"                                      | MCK+3             |           |                                             |         |        |                  |
|                    | <b>Ва</b> Северо-Западное Подразделение                            | MCK+3             | RU-ULY    |                                             |         |        |                  |
|                    | Весеверо-Западное Отделение                                        | MCK+3             |           |                                             |         |        |                  |
|                    | <b>Шан</b> Юго-Восточное Отделение                                 | $MCK+3$           |           |                                             |         |        |                  |
|                    | Ва Северо-Западный Филиал                                          | $MCK+3$           |           |                                             |         |        |                  |
|                    | ■ Сибирские теглосистемы                                           | $MCK+3$           | RU-OMS    | г. Омск, Проспект Маркса, 64                |         |        |                  |
| <b>EX</b> Тестовая |                                                                    | MCK+3             | RU-DMS    |                                             |         |        |                  |

*Рис. 27. Окно интерфейса "Структура подразделений"*

В данном интерфейсе администратору системы необходимо описать структуру подразделений клиентских организаций, которые относятся к его области ответственности.

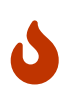

Администратору доступно редактирование только той части структуры подразделений, которая иерархически расположена ниже подразделения самого администратора.

<span id="page-15-2"></span>При наведении указателя мыши на объект, система отображает кнопки редактирования (см. [Рис. 28](#page-15-2)):

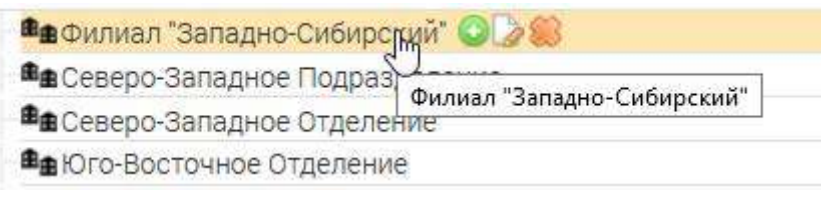

*Рис. 28. Элементы управления для работы с объектами*

Пользователю доступны следующие элементы управления:

- • добавить подразделение;
- $\triangleright$  редактировать подразделение;
- • удалить подразделение.

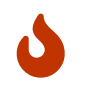

Необходимо обратить внимание на то, что при добавлении объект будет размещен на один уровень ниже, в то время как текущий объект станет узловым.

Для добавления и редактирования подразделения предусмотрен следующий интерфейс (см. [Рис.](#page-16-0) [29\)](#page-16-0):

<span id="page-16-0"></span>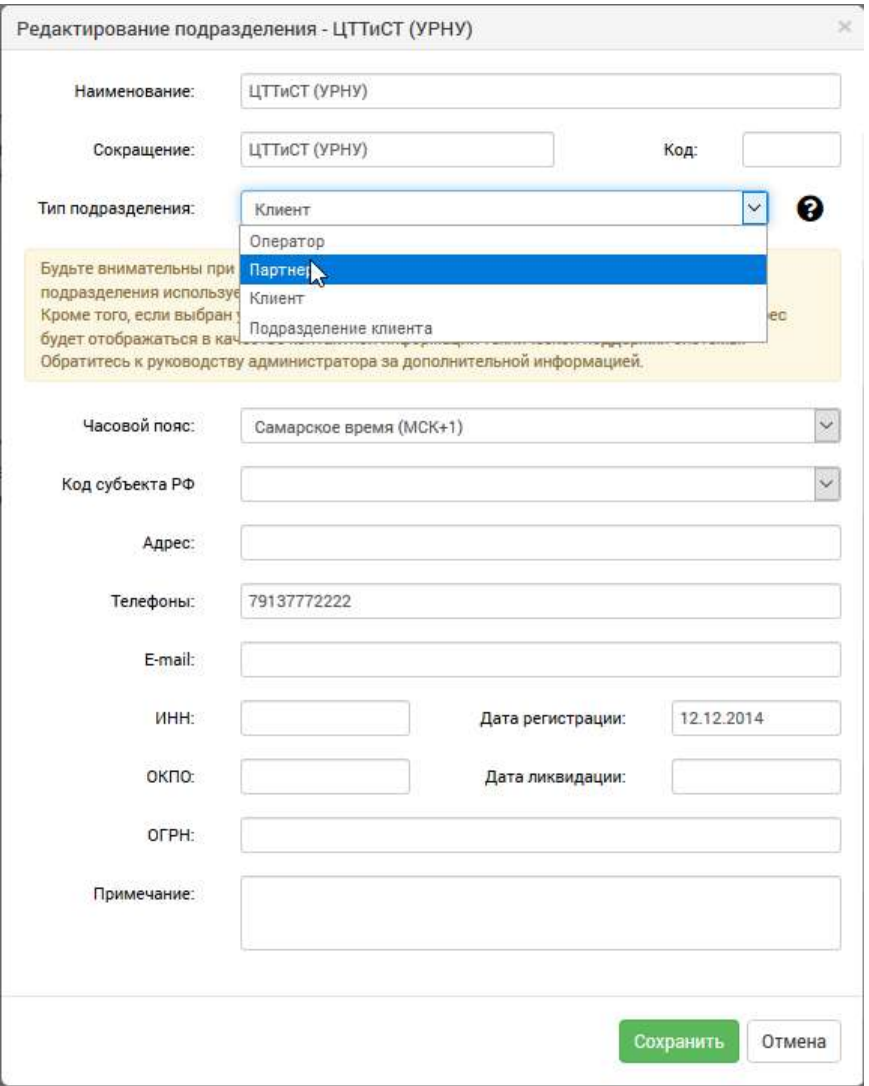

*Рис. 29. Интерфейс добавления / редактирования подразделения*

Для добавления объекта необходимо указать его "Наименование".

Кроме того, пользователь имеет возможность указать код, адрес, телефон, электронный адрес, ИНН, ОКПО, ОГРН подразделения, даты регистрации и ликвидации организации, примечание.

Поле "Тип подразделения" необходимо заполнить одним из значений выпадающего списка: "Оператор", "Партнер", "Клиент", "Подразделение клиента".

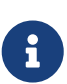

Тип подразделения влияет на отображение контактов технической поддержки. Если выбран тип "Партнер", то указанный в этой форме электронный адрес будет отображаться в качестве адреса техподдержки у всех пользователей на уровне данного подразделения и ниже. Те пользователи, у которых нет вышестоящего Партнера, будут видеть контактную информацию Оператора. На странице входа в систему отображается электронный адрес Оператора.

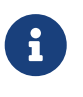

Выбор уровня влияет на отображение заявок на ТС и СТ. При входе в интерфейс выбираются все заявки уровня "Клиент" и "Подразделение клиента". Если две различные организации будут содержать тип "Подразделение клиента", то им будут доступны заявки друг друга.

Перед добавлением объекта следует также указать "Часовой пояс" для данного подразделения, после чего нажать кнопку **[Сохранить]**.

# $\overline{Q}$

Администратор имеет возможность перенести подразделение вместе с его дочерними организациями в выбранную позицию. Для этого следует щелкнуть левой кнопкой мыши по соответствующему подразделению и, удерживая кнопку нажатой, перенести в необходимую позицию, затем отпустить кнопку.

# <span id="page-18-0"></span>**4. Управление системой**

# <span id="page-18-1"></span>**4.1. Менеджер отчетов**

*Настройки → Управление системой → Менеджер отчетов*

Данный интерфейс предусмотрен для просмотра очереди отчетов с возможностью удаления отчетов из очереди (см. [Рис. 30](#page-18-2)):

<span id="page-18-2"></span>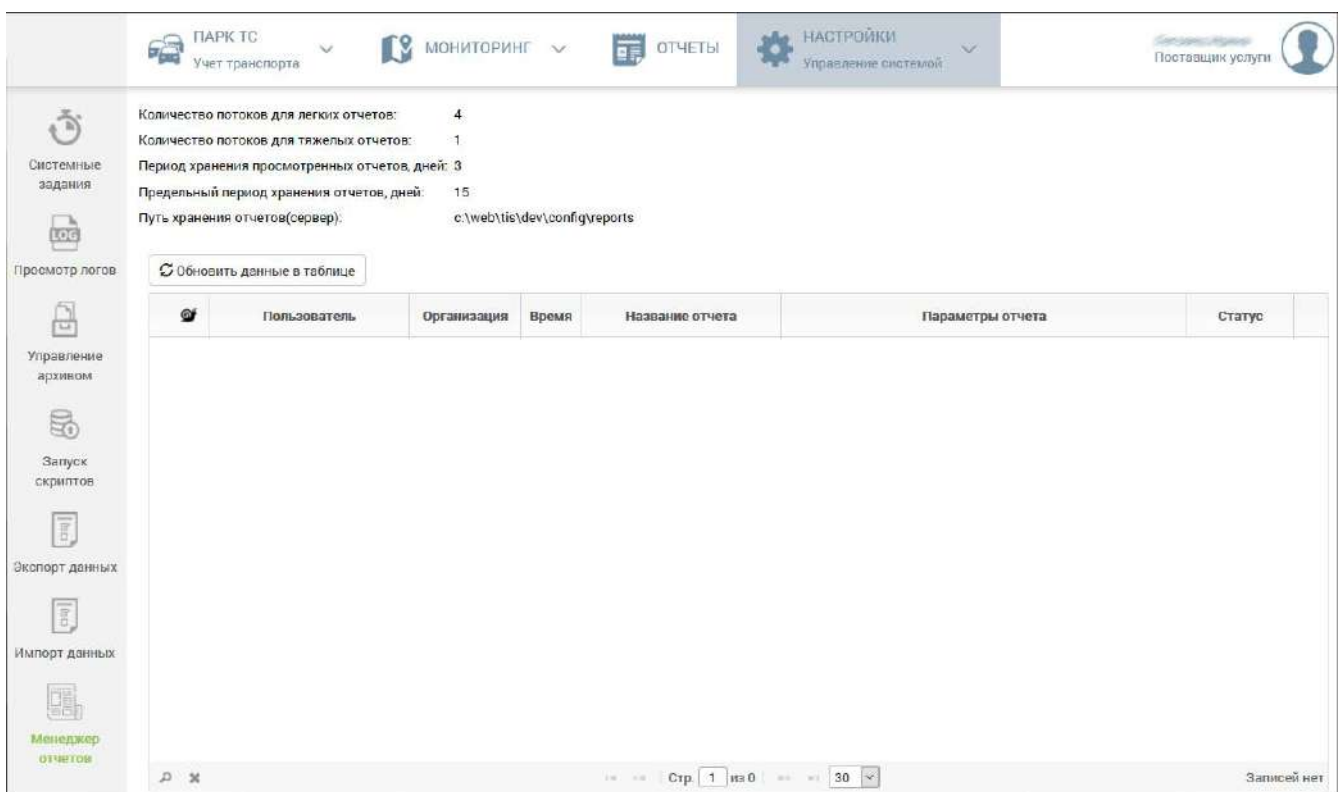

*Рис. 30. Окно интерфейса "Менеджер отчетов"*

В верхней части окна отображена информация с настройками системы для формирования отчетов.

В нижней части окна отображена таблица с очередью отчетов на формирование. В колонке **"Статус"** отображается текущий статус задачи. В таблице отображаются только формируемые отчеты, а также отчеты, находящиеся в очереди на формирование.

Для обновления информации предусмотрена кнопка **[Обновить данные в таблице]**.

Пользователь также имеет возможность отменить построение отчета, для этого предусмотрена кнопка в соответствующей строке, при этом пользователю будет автоматически отправлено уведомление об отмене его отчета.

#### **Настройки**

Настройки системы для формирования отчетов хранятся в файле {config.path}\config.properties.

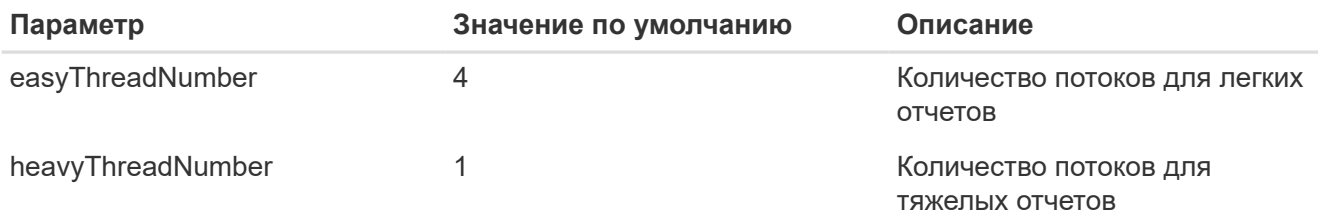

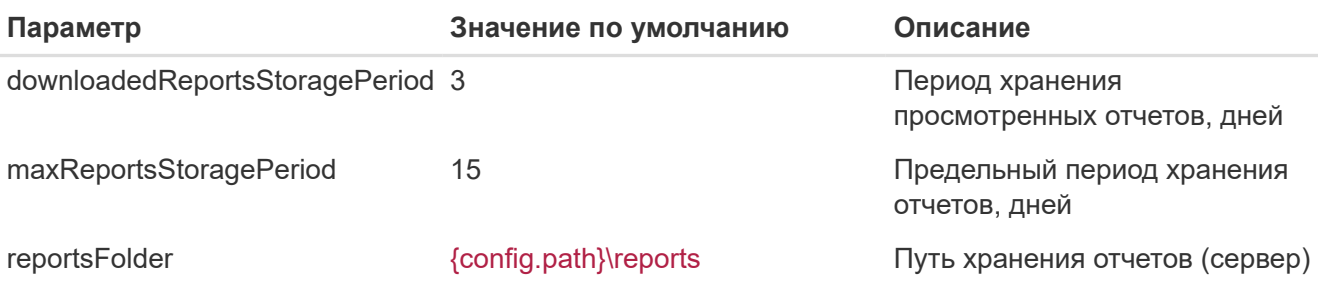

# <span id="page-20-0"></span>**5. Интеграция**

Раздел включает в себя возможности интеграции ТИС с внешними системами.

# <span id="page-20-1"></span>**5.1. API TIS**

*Настройки → Интеграция → API TIS*

В интерфейсе отображаются настройки доступа в Систему для внешних информационных систем (см. [Рис. 31\)](#page-20-2):

<span id="page-20-2"></span>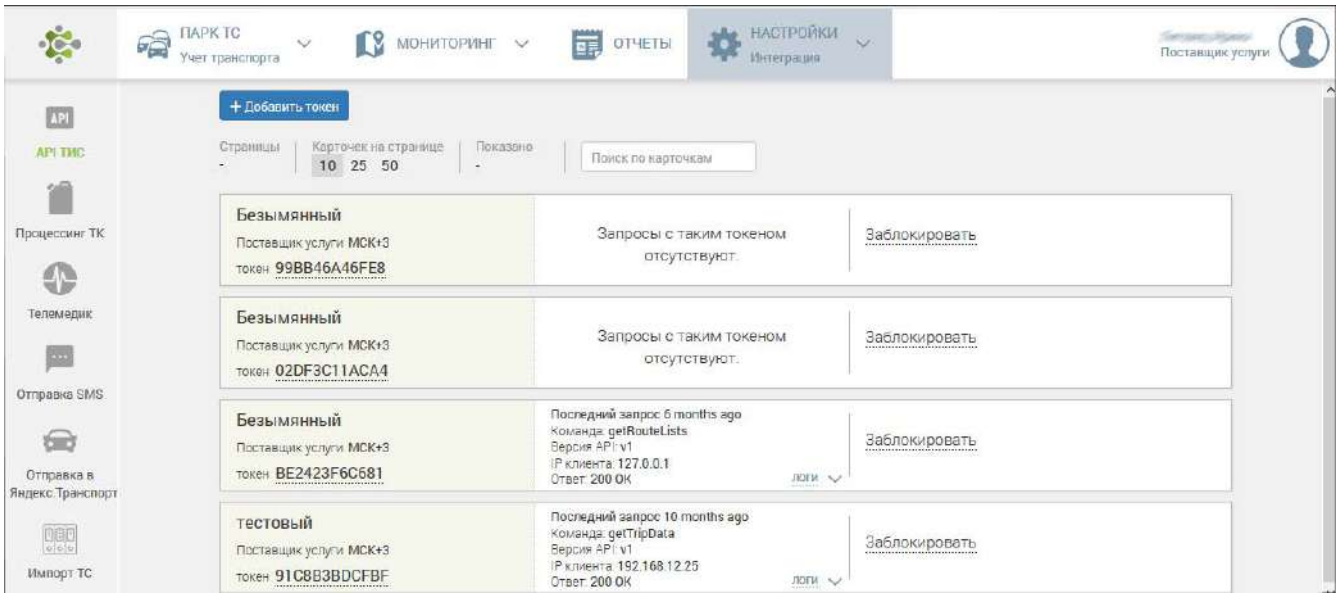

*Рис. 31. Окно интерфейса "API TIS"*

<span id="page-20-3"></span>Для добавления настройки предусмотрена кнопка **[Добавить токен]**, при нажатии на которую открывается следующий интерфейс (см. [Рис. 32](#page-20-3)):

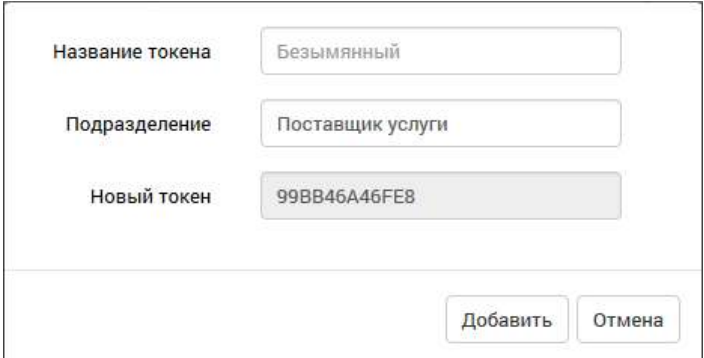

*Рис. 32. Окно интерфейса "Добавление токена"*

Пользователю необходимо заполнить поле **"Название токена"**.

Для заполнения поля **"Подразделение"** необходимо выбрать в Системе соответствующую организацию. Созданная настройка задает область информации, ограниченную для доступа конкретной организации.

Поле **"Новый токен"** Система заполнит автоматически сформированным значением.

Если внешняя система осуществляла запросы с использованием токена, то в карточке этого токена можно также просмотреть логи, соответственно, нажав на кнопку **[логи]** (см. [Рис. 33](#page-21-1)):

<span id="page-21-1"></span>

| Безымянный<br>Поставщик услуги МСК+3<br>токен BE2423F6C681 |                  | Последний запрос 6 months ago<br>Команда: getRouteLists<br>Версия API: v1<br>IP клиента: 127.0.0.1<br>логи $\wedge$<br><b>Ответ: 200 ОК</b> | Заблокировать |                               |             |                |
|------------------------------------------------------------|------------------|----------------------------------------------------------------------------------------------------|---------------|-------------------------------|-------------|----------------|
| Date<br>API                                                | Command          | <b>Parameters</b>                                                                                                    | <b>Format</b> | <b>Code and Text</b>          | <b>Size</b> | Run<br>time    |
| 18.03.2019<br>16:42                                        | v1 getRouteLists | fromDate=02.10.2018 09:00; toDate=06.04.2019 00:00;<br>time=2345234532453425wer234                                                          | <b>JSON</b>   | <b>200 OK</b>                 | 4.83<br>Kb  | 0.031 s        |
| 18.03.2019<br>16:42                                        | v1 getRouteLists | fromDate=02.10.2018 09:00; toDate=06.04.2019 00:00                                                                                          | <b>JSON</b>   | 429 Слишком много<br>запросов | 0.07<br>Kb  | 0.016 s        |
| 18.03.2019<br>16:42                                        | v1 getRouteLists | fromDate=02.10.2018 09:00; toDate=06.04.2019 00:00                                                                                          | <b>JSON</b>   | <b>200 OK</b>                 | 3.29<br>Kb  | 0.015 s        |
| 18.03.2019<br>16:42                                        | v1 getRouteLists | fromDate=02.10.2018 09:00; toDate=06.04.2019 00:00;<br>time=2345234532453425wer234                                                          | <b>JSON</b>   | 429 Слишком много<br>запросов | 0.07<br>Кb  | 0 <sup>s</sup> |
| 18.03.2019<br>16:41                                        | v1 getRouteLists | fromDate=02.10.2018 09:00; toDate=06.04.2019 00:00;<br>time=2345234532453425wer234                                                          | <b>JSON</b>   | <b>200 OK</b>                 | 3.29<br>Kb  | 0.093 s        |

*Рис. 33. Окно интерфейса "Просмотр логов"*

При необходимости администратор может заблокировать использование конкретного токена, воспользовавшись соответствующей кнопкой **[Заблокировать]**.

## <span id="page-21-0"></span>**5.2. Процессинг ТК**

*Настройки → Интеграция → Процессинг ТК*

Интерфейс предназначен для управления настройками доступа Системы к внешним процессинговым центрам топливных транзакций.

Для этого в системе предусмотрены две кнопки: **[ООО "ППР"]** и **[ООО "РН-Карт"]**.

Интерфейс работы с картами схожи и выглядят следующим образом (см. [Рис. 34\)](#page-21-2):

<span id="page-21-2"></span>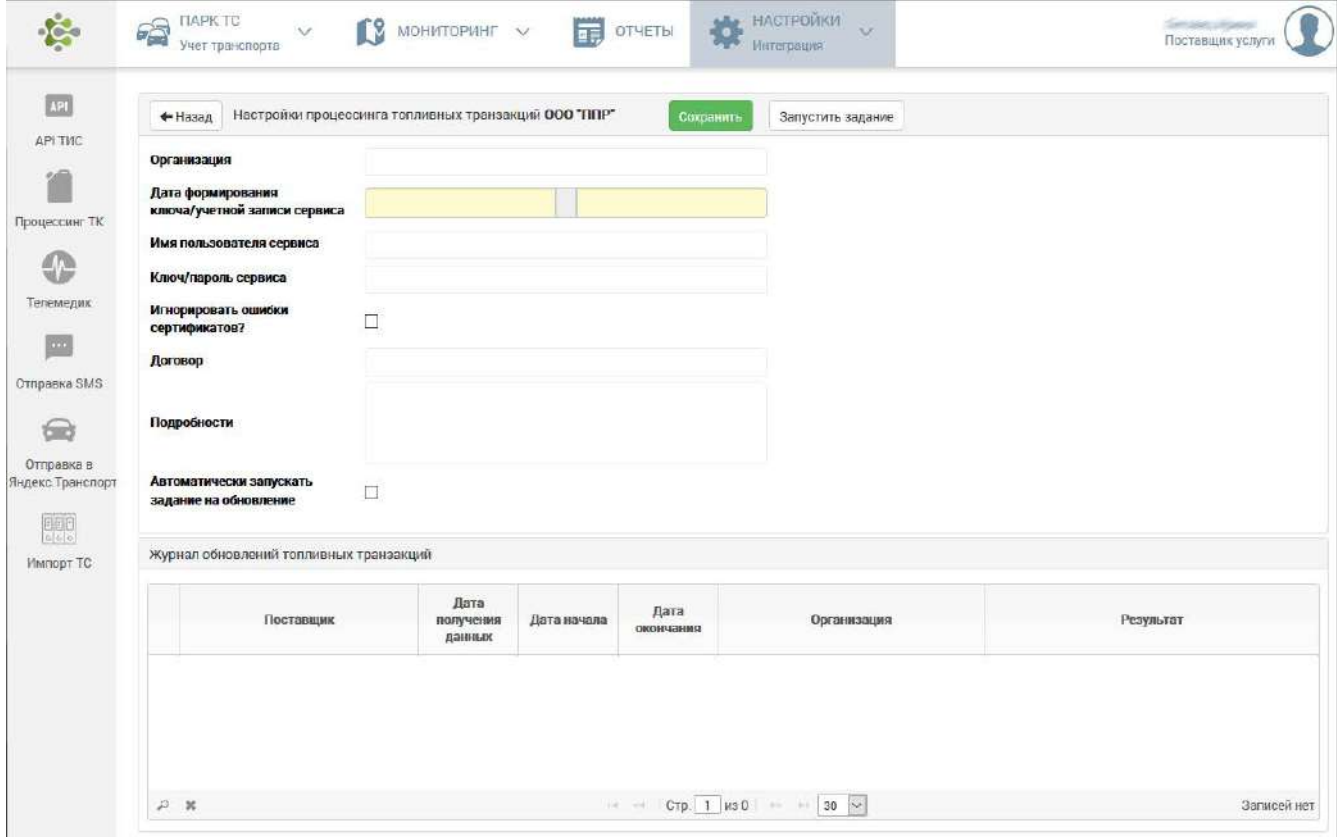

*Рис. 34. Окно интерфейса настроек процессинга топливных транзакций*

Режим загрузки данных в каждой из вкладок описан в окне интерфейса.

Загрузка транзакций **по заданию** осуществляется следующим образом:

Если дата запроса с 1 по 4 число месяца - загружаются все транзакции с 1-го числа предыдущего месяца по текущее число.

Если дата запроса с 4 по 31 число месяца - загружаются все транзакции с 1-го числа текущего месяца по текущее число.

15-го числа производится корректирующая загрузка транзакций с начала предыдущего месяца по текущее число.

#### Для **ООО "РН-Карт"**

Загрузка транзакций **по заданию** осуществляется следующим образом:

Загрузка выполняется за последние 3 дня.

15-го числа производится корректирующая загрузка данных за период с 15-го числа предыдущего месяца.

Поле **"Организация"** используется для привязки загруженных топливных транзакций.

В Интерфейсе **ООО "ППР"** необходимо сформировать информацию для поля **"Ключ/пароль сервиса"** в Личном кабинете, поле **"Имя пользователя сервиса"** необходимо оставить пустым.

В интерфейсе **ООО "РН-Карт"** используется пара доступа **"имя пользователя/пароль"** от Личного кабинета. Для заполнения поля **"Номер договора"** необходимо взять код Договора в Личном кабинете.

После внесения изменений для сохранения данных предусмотрена кнопка **[Сохранить]**.

Для запуска задания предусмотрена соответствующая кнопка **[Запустить задание]**.

## <span id="page-22-0"></span>**5.3. Телемедик**

*Настройки → Интеграция → Телемедик*

Интерфейс предназначен для настройки интеграции с информационной системой Телемедик (см. [Рис. 35\)](#page-22-1):

<span id="page-22-1"></span>

| 62                                    | <b>FIAPK TC</b><br>L.C<br>$\sim$<br>Учет транспорта               | 最<br>ОТЧЕТЫ<br>MOHMTOPMHT $\vee$                                        | <b>НАСТРОИКИ</b><br>$\sim$<br>Интеграция       |                                       | participant of capital<br>Поставщик услуги |
|---------------------------------------|-------------------------------------------------------------------|-------------------------------------------------------------------------|------------------------------------------------|---------------------------------------|--------------------------------------------|
| <b>APT</b><br><b>API THC</b>          | + Добавить токен<br>Карточек на странице.<br>Страницы<br>10 25 50 | Показано<br>Поиск по карточкам<br>$\sim$ $-$                            |                                                |                                       |                                            |
| Процессинг ТК<br>0                    | Поставщик услуги<br>токен                                         | http://api.tis-online.com/telemed2tis/v1/<br><b>Calculations</b>        | Проверить Загрузить Журнал<br>03.10.2019 00:00 | Удалить токен<br>■ - 03.10.2019 23:59 | 畐                                          |
| Телемедик<br>$\overline{\phantom{a}}$ | Поставщик услуги<br>токен                                         | http://api.tis-online.com/telemed2tis/v1/<br>Sergections                | Проверить Загрузить Журнал<br>10.09.2019 00:00 | Удалить токен<br>■ - 03.10.2019 23:59 | 笛                                          |
| Отвравка SMS<br>бè<br>Оторавка в      | Описание<br>Поставщих услуги<br><b>токен 78901</b>                | http://api.tis-online.com/telemed2tis/v1/<br><b>Carolynaire Company</b> | Проверить Загрузить Журнал<br>03.10.2019 00:00 | Удалить токен<br>■ - 03.10.2019 23:59 | 盖                                          |
| Яндекс Транспорт<br>騛<br>Импорт ТС    | Поставщик услуги<br>токен                                         | http://api.tis-online.com/telemed2tis/v1/<br>Service Unions             | Проверить Загрузить Журнал<br>03 10 2019 00:00 | Удалить токен<br>量 - 03.10.2019 23:59 | 薑                                          |

*Рис. 35. Окно интерфейса "Телемедик"*

Кнопка **[Проверить]** предназначена для проверки работы интеграции ТИС с Телемедиком, в этом случае запрос выполняется без сохранения полученных от Телемедика данных.

Кнопка **[Загрузить]** выполнит запрос с сохранением данных о пройденных медосмотрах водителей. Сохранит в данных водителя. Поиск водителя осуществляется по табельному номеру из пакета с данными и указанной в настройке организации (поле "Подразделение").

<span id="page-23-0"></span>Кнопкой **[Добавить токен]** пользователь может добавить карточку токена (см. [Рис. 36\)](#page-23-0):

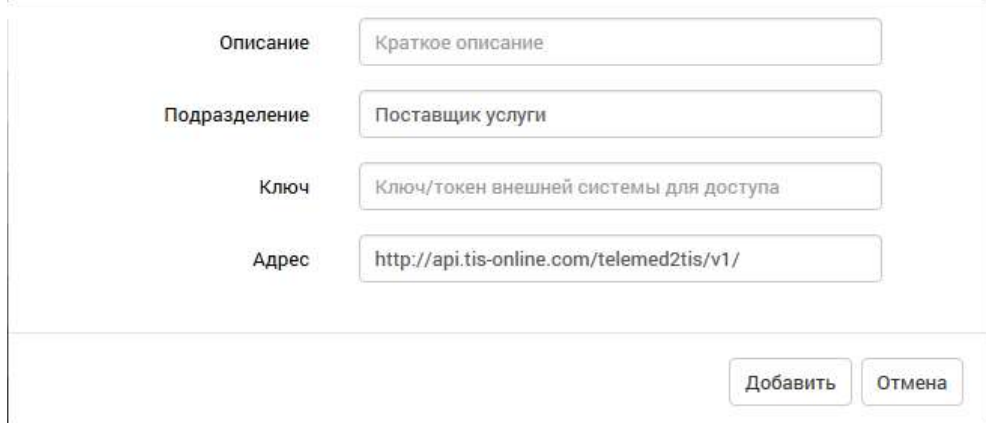

*Рис. 36. Телемедик, добавление токена*

Пользователю необходимо заполнить поле **"Описание"**, выбрать Организацию из предложенных в поле **"Подразделение"**.

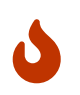

Для корректной работы интерфейса необходимо убедиться, что у выбранной организации задан ИНН в справочнике подразделений (см. "Структура подразделений").

Ключ внешней системы и адрес выдаются администратору ТИС администратором системы "Телемедик". Для сохранения созданной записи необходимо воспользоваться кнопкой **[Добавить]**, для отмены – кнопкой **[Отмена]**.

Кнопкой **[Удалить токен]** можно удалить выделенный токен.

В интерфейсе предусмотрена кнопка **[Журнал]** для просмотра событий за указанный период (см. [Рис. 37\)](#page-23-1):

<span id="page-23-1"></span>

| Дата<br>старта         | Время<br>запроса,<br>C | Дата<br>сохранения | Время<br>сохранения,<br>с | Дата<br>завершения | Время<br>итого, с | Дата<br>начала      | Дата<br>окончания   | Результат                                                                                                    | Автор          |
|------------------------|------------------------|--------------------|---------------------------|--------------------|-------------------|---------------------|---------------------|----------------------------------------------------------------------------------------------------|----------------|
| 23.09.2019<br>17:32:12 | NaN                    |                    | NaN                       |                    | NaN               | 23.09.2019<br>00:00 | 23.09.2019<br>23:59 | Запрос не выполнен.<br>Задайте ИНН организации в<br>интерфейсе настройки<br>организаций (Поставщик<br>услуги) | lecue<br>Nymes |
| 23.09.2019<br>17:32:11 | NaN                    |                    | <b>NaN</b>                |                    | <b>NaN</b>        | 23.09.2019<br>00:00 | 23.09.2019<br>23:59 | Запрос не выполнен.<br>Задайте ИНН организации в<br>интерфейсе настройки<br>организаций (Поставщик<br>услуги) |                |

*Рис. 37. Телемедик, журнал событий*

# <span id="page-24-0"></span>**5.4. Отправка СМC**

*Настройки → Интеграция → Отправка СМC*

Интерфейс предназначен для настройки отправки SMS-сообщений на мобильные номера, зарегистрированные в Системе. Пользователю необходимо заполнить поля соответствующей информацией (см. [Рис. 38](#page-24-1)):

<span id="page-24-1"></span>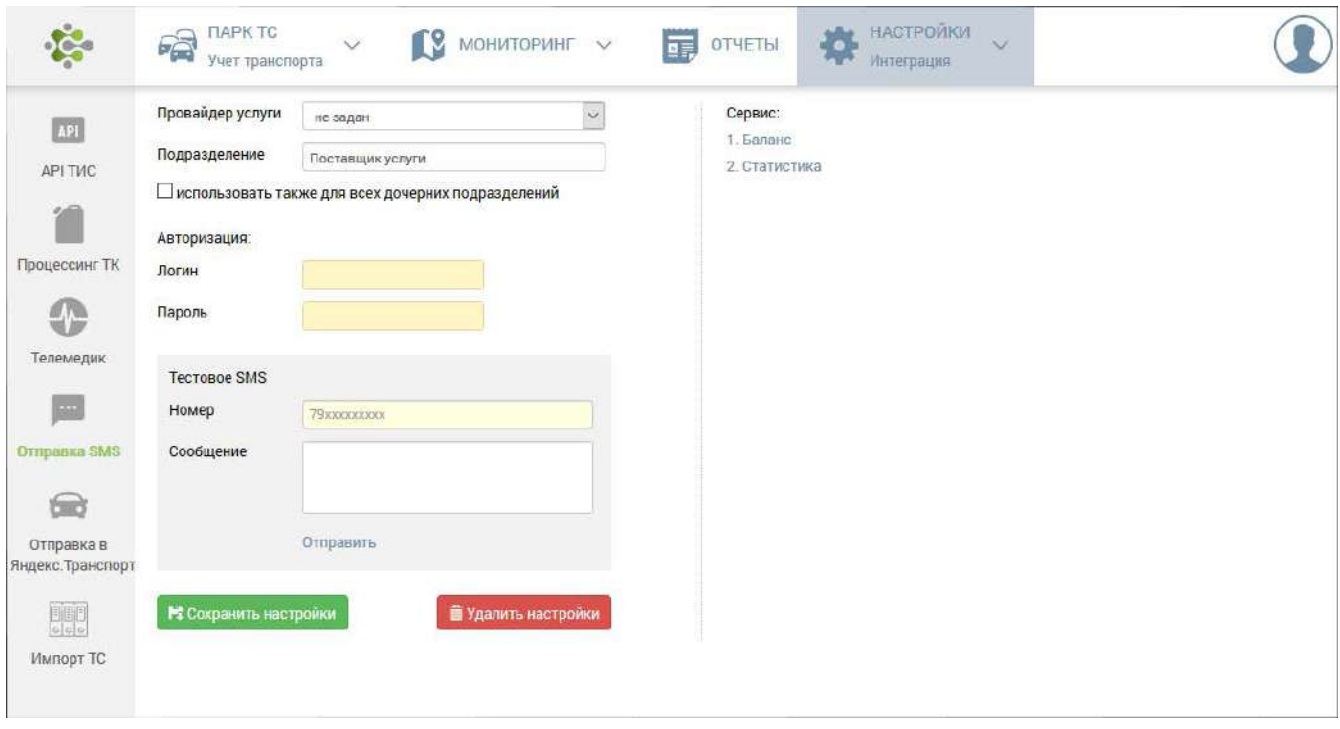

*Рис. 38. Окно интерфейса "Отправка СМC"*

<span id="page-24-2"></span>По кнопке **[Баланс]** пользователь может запросить баланс счета. По кнопке **[Статистика]** – просмотреть статистику отправленных сообщений (см. [Рис. 39\)](#page-24-2):

| Сервис:                     |          |                      |          |
|-----------------------------|----------|----------------------|----------|
| 1. Баланс<br>-310041,86руб. |          |                      |          |
| 2. Статистика               |          | <b>MTSRemainder</b>  | 2394     |
| Year                        | 2019     | MegafonRemainder     | 3523     |
| Month                       | 10       | BeelineRemainder     | 3951     |
| PacketSize                  | 0        | RostelecomRemainder  | 4000     |
| IncludedSMS                 | 0        | Tele2Remainder       | 3779     |
| <b>ExtraSMS</b>             | 0        | MotivRemainder       | 4000     |
| Remainder                   | 2394     | MtsTransactional     | 0        |
| <b>ExternalPacketSize</b>   | $\theta$ | MegafonTransactional | 0        |
| ExternalIncludedSms         | $\theta$ | BeelineTransactional | $\theta$ |
| ExternalExtraSms            | 0        | Tele2Transactional   | $\Omega$ |
| ExternalReminder            | 0        | MtsService           | 0        |
| GeneralPacketSize           | 10000    | MegafonService       | 0        |
| GeneralIncludedSms          | 2396     | BeelineService       | 0        |
| GeneralExtraSms             | 0        | Tele2Service         | $\theta$ |
| GeneralReminder             | 7604     | TotalBilledSms       | 2396     |
|                             |          |                      |          |

*Рис. 39. Окно интерфейса "Отправка СМC"*

В интерфейсе также предусмотрены кнопки: **[Сохранить настройки]** – для сохранения выбранных настроек и **[Удалить настройки]** – для сброса настроек.

# <span id="page-25-0"></span>**5.5. Отправка в Яндекс.Транспорт**

*Настройки → Интеграция → Отправка в Яндекс.Транспорт*

Интерфейс предназначен для отправки данных в систему Яндекс.Транспорт (см. [Рис. 40](#page-25-1)):

<span id="page-25-1"></span>

|                                                 | TV.<br>$TARYTC \t\t v$<br>МОНИТОРИНГ V<br>63                         | <b>НАСТРОИКИ</b><br>葆<br>ОТЧЕТЫ<br>扉<br>Интеграция                                                               | ab por circular<br>$\sim$<br>Поставщик услуги                                          |
|-------------------------------------------------|----------------------------------------------------------------------|----------------------------------------------------------------------------------------------------|----------------------------------------------------------------------------------------|
| <b>API</b><br>АРІ ТИС                           | + Добавить настройку<br>Карточек на странице<br>Страницы<br>10 25 50 | Показано<br>Поиск по карточкам<br>$1 - 51135$                                                                    |                                                                                        |
| Процессинг ТК<br>4 <sup>o</sup>                 | 67890<br>Общественный<br>Тестовая                                    | http://tst.extjams.maps.yandex.net/mtr_coli.<br>группа не задана (автобус)<br>зона Уфа - Оренбург<br>clid 098765 | Остановить<br>Удалить настроику озновот творзо                                         |
| Телемедик<br><b>ATA</b>                         | 45678<br>Обычный<br>Тестовая                                         | http://tst.extjams.maps.yandex.net/mtr_coll<br>группа не задана (грамвай)<br>зона Кинель-Черкассы<br>clid 345678 | Запустить<br>Удалить настройку не данных<br>Установлено игновирование реботы двигателя |
| Отправка SMS<br>Отправка в<br>Якдекс. Тракспорт | Поставщик услуги                                                     | http://tst.extjams.maps.yandex.net/mtr_coli.<br>группа не задана (автобус)<br>зона зона не задана<br>clid        | Запустить<br>Удалить настроику негденных                                               |
| 矄<br><b><i>MMRODT TC</i></b>                    | Поставщик услуги                                                     | http://tst.extjams.maps.yandex.net/mtr_coll<br>групта не задана (автобус)<br>зона зона не задана<br>clid         | Запустить<br>Удалить настройку<br>Hor gammely                                          |

*Рис. 40. Окно интерфейса "Отправка в Яндекс.Транспорт"*

<span id="page-25-2"></span>Кнопка **[Добавить настройку]** предусмотрена для создания карточки транспортных средств (см. [Рис. 41\)](#page-25-2):

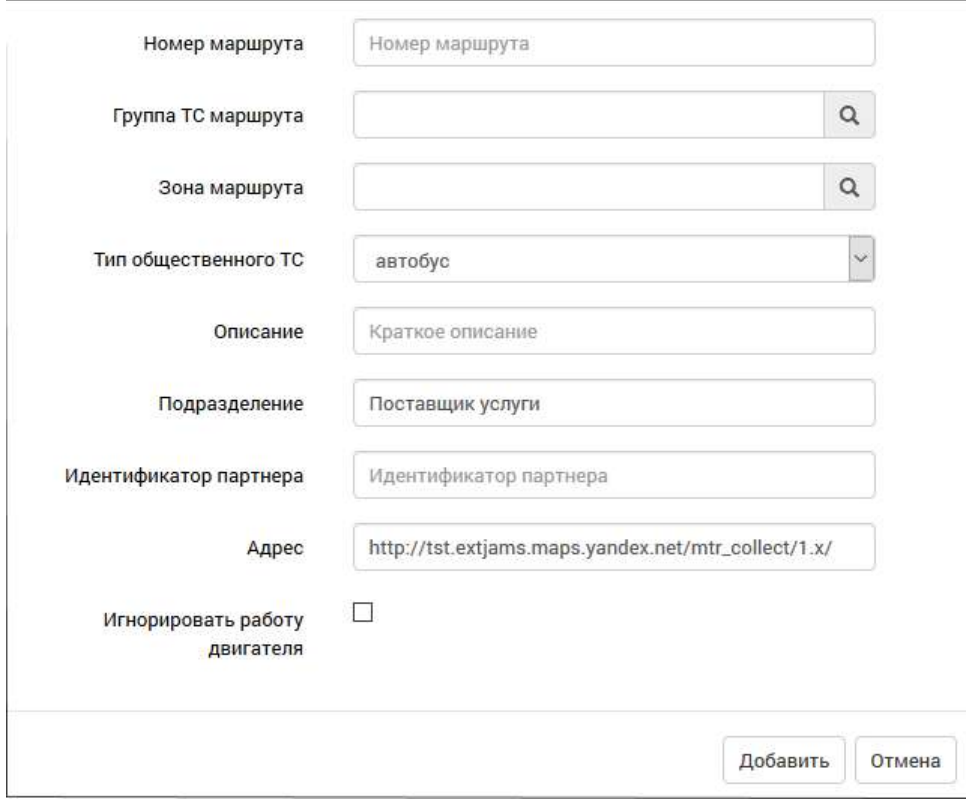

*Рис. 41. Интерфейс настроек*

В каждой карточке необходимо заполнить поля "Номер маршрута", "Группа ТС маршрута", "Зона маршрута", "Тип общественного ТС" и другие данные.

# <span id="page-26-0"></span>**5.6. Внешние системы**

*Настройки → Интеграция → Внешние системы*

Раздел предназначен для настройки интеграций с внешними системами. Интерфейс выглядит как показано на [Рис. 42:](#page-26-1)

<span id="page-26-1"></span>

|                               | +Добавить интеграционный поток                                  | Е журнал интеграционных потоков   27 06 ковить |                                                                                  | Внешние системы            |              |
|-------------------------------|-----------------------------------------------------------------|------------------------------------------------|----------------------------------------------------------------------------------|----------------------------|--------------|
| AP<br>API THE                 | Карточек на стравнуе.<br>Floigismin<br>Страницы<br>$1-8$ m $3B$ | Понсило нарточкам                              |                                                                                  | исл                        |              |
|                               | 10 25 50<br> T                                                  |                                                |                                                                                  | Направление потока         |              |
|                               | ИC:<br><b>FERM</b>                                              | Экспорт                                        | Файловый обмен                                                                   | Экспорт                    |              |
| Процессинг ТК                 | Заявки на ТС                                                    | Yonex                                          | ftp://172.30.48.194.58021/IN                                                     | Импорт                     | ö.           |
|                               | OCO 1. Tpanchapt"                                               | DS-D9 2020 17 26 00                            | Периодичность сек 3600                                                           | Наименование данных        |              |
| ⊕                             | ис по                                                           | Мыпорт                                         | Файловый обмен                                                                   | Заявки на ТС               |              |
| Телемедик                     | Подразделения                                                   | Заблокирован                                   | ftp://172.30.48.194.58021/IN                                                     | Подразделения              | $\mathbf{1}$ |
|                               | OCO TITOSHONOOT                                                 |                                                | Периодичность сек: 3600                                                          | Производственная программа |              |
| 0                             |                                                                 |                                                |                                                                                  | Паспортизация ТС           |              |
| Геокодер                      | g<br><b>MC3</b>                                                 | Экспорт                                        | Файловый обмен                                                                   | Ремонт техники             |              |
|                               | Производственная программа                                      | Заблокирован                                   | ftp://172.30.48.194:58021/IN_LEEEEEL                                             | Водители                   |              |
| $\cdots$                      | ОСО Г Добыча                                                    |                                                | Периодичность, сек. 3600                                                         | Заказчики                  |              |
| Отправка SMS                  | ИС                                                              | Импорт                                         | Файловый обмен                                                                   | Путевые листы              |              |
|                               | Паспортизация ТС                                                | Заблокирован                                   | ftp://172.30.48.194.58021/IN_EART                                                | Способ интеграции          |              |
| бm                            | OCO <sup>NOL-T</sup> pavenopr <sup>4</sup>                      |                                                | Периодичность, сек. 3600                                                         | файловый обмен             |              |
| Отправка в                    |                                                                 |                                                |                                                                                  |                            |              |
| Яндекс Транспорт              | <b>MCC</b>                                                      | Импорт                                         | Файловый обмен                                                                   | Статус потока              |              |
|                               | Ремонт техники<br>000 - Tperichapt"                             | Заблокирован<br>51.08.2020 11:30:02            | ftp://172.30.48.194.58021/IN<br>Периодичность, сек. 3600                         | yenex                      | 2            |
| Ćтр.                          |                                                                 |                                                |                                                                                  | Заблокирован               | ű            |
| Ensessman<br><b>CHICTOSEL</b> | ИC.<br><b>EXIS</b>                                              | Импорт                                         | Файловый обмен                                                                   |                            |              |
|                               |                                                                 |                                                | the control of the product and control of the control of the control of the con- |                            |              |

*Рис. 42. Окно интерфейса "Внешние системы"*

Для настройки интеграционного потока необходимо воспользоваться кнопкой **[+Добавить интеграционный поток]**.

<span id="page-26-2"></span>В открывшемся интерфейсе необходимо заполнить поля, как показано на [Рис. 43:](#page-26-2)

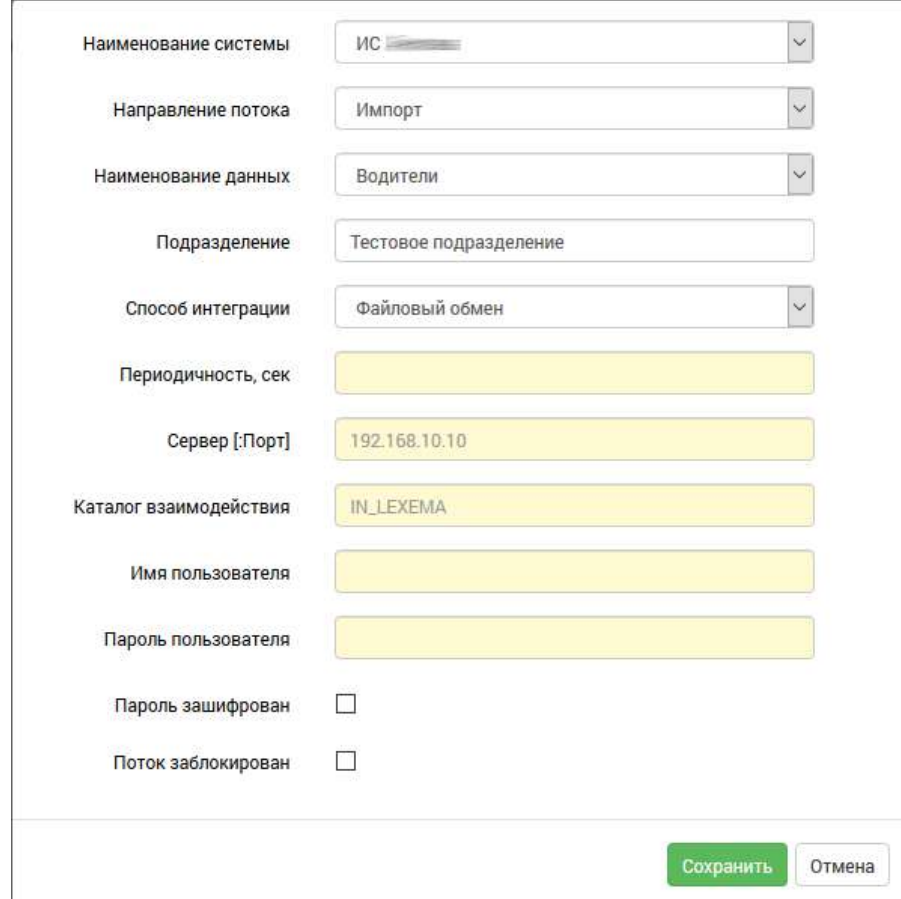

*Рис. 43. Окно интерфейса "Добавление интеграционного потока"*

Подробнее о заполнении полей при добавлении нового интеграционного потока:

- 1. Поле "Наименование системы" значение выбирается из выпадающего списка наименование системы;
- 2. Поле "Направление потока" значение выбирается из двух: импорт или экспорт данных;
- 3. В поле "Наименование данных" значение выбирается из выпадающего списка наименование потока данных;
- 4. В поле "Подразделение" выбирается подразделение структуры, куда будут импортироваться либо откуда будут экспортироваться данные;
- 5. Способ интеграции значение выбирается из выпадающего списка;
- 6. В поле "Периодичность" вносится периодичность интеграционного обмена, частота опроса;
- 7. В поле "Сервер[:Порт]" указывается IP-адрес сервера и порт, с которым необходимо взаимодействовать;
- 8. Поле "Каталог взаимодействия" заполняется только при способе интеграции «Файловый обмен», в нем указывается каталог, где будут размещаться данные для импорта или экспорта;
- 9. В поле "Имя пользователя" указывается сервисная учетная запись для организации взаимодействия;
- 10. В поле "Пароль пользователя" указывается пароль от сервисной учетной записи;
- 11. Флажок **" Пароль зашифрован"** если выставлен, то при сохранении интеграционного потока пароль зашифруется и выставится признак шифрования пароля.
- 12. Флажок "**И Поток заблокирован"** при выставленном флажке интеграционный поток будет остановлен.

В правой части основного интерфейса расположена панель фильтров, предназначенная для отображения данных интеграции по различным критериям.

По карточкам добавленных потоков предусмотрен переход на другие интерфейсы:

Клик по первому столбику позволяет перейти на редактирование потока.

По второму - на журнал интеграции с внешними системами (журнал потока).

<span id="page-27-0"></span>По третьему можно запустить интеграционный поток, как видно на [Рис. 44](#page-27-0)

| ИC                     | MARODI                          | Файловый обмен         |       |                 |
|------------------------|---------------------------------|------------------------|-------|-----------------|
| Водители               | Взаимодействие не производилось | $ftb!$ //192           | VERSO |                 |
| Тестовое подразделение |                                 | Периодичность, сек: 25 |       | Запустить поток |

*Рис. 44. Окно интерфейса "Запуск интеграционного потока"*

Воспользовавшись на основном интерфейсе кнопкой **[Журнал интеграционных потоков]**, пользователь перейдет в интерфейс, где отображаются все подключения системы к внешним системам с подробной информацией о подключениях.

Кнопкой **[Обновить]** пользователь может обновить отображение данных в основном интерфейсе.

# <span id="page-28-0"></span>**6. API картографии и маршрутизации**

*Настройки → API картографии и маршрутизации*

<span id="page-28-1"></span>Раздел предназначен для настройки ключей поставщиков карт и маршрутизации (см. [Рис. 45](#page-28-1)):

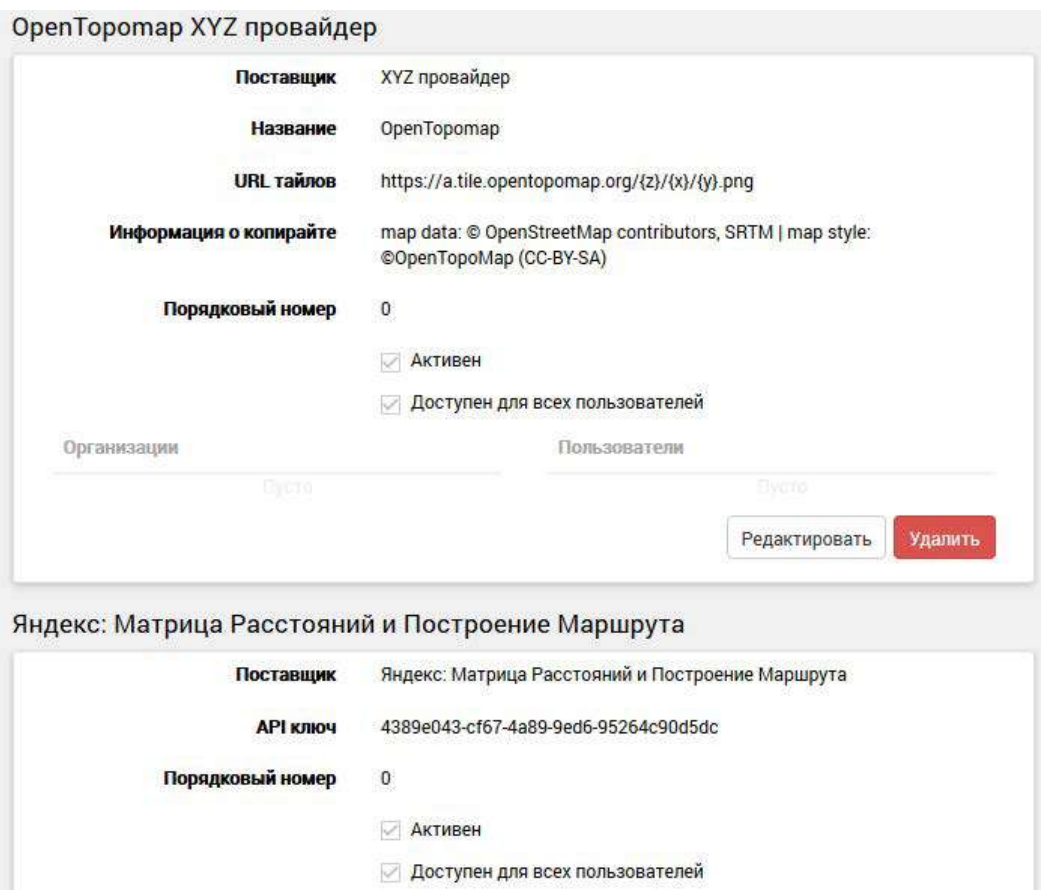

*Рис. 45. Окно интерфейса "API картографии и маршрутизации"*

Кнопка **[Добавить]** позволяет добавить новую запись настроек.

Если запись добавлена, пользователю будет доступка кнопка **[Редактировать]** для редактирования записи.

В режиме редактирования имеется возможность удалить запись, для этого предусмотрена соответствующая кнопка **[Удалить]**.

Пользователь может выбрать картографический слой (см. [Рис. 46](#page-29-0)):

<span id="page-29-0"></span>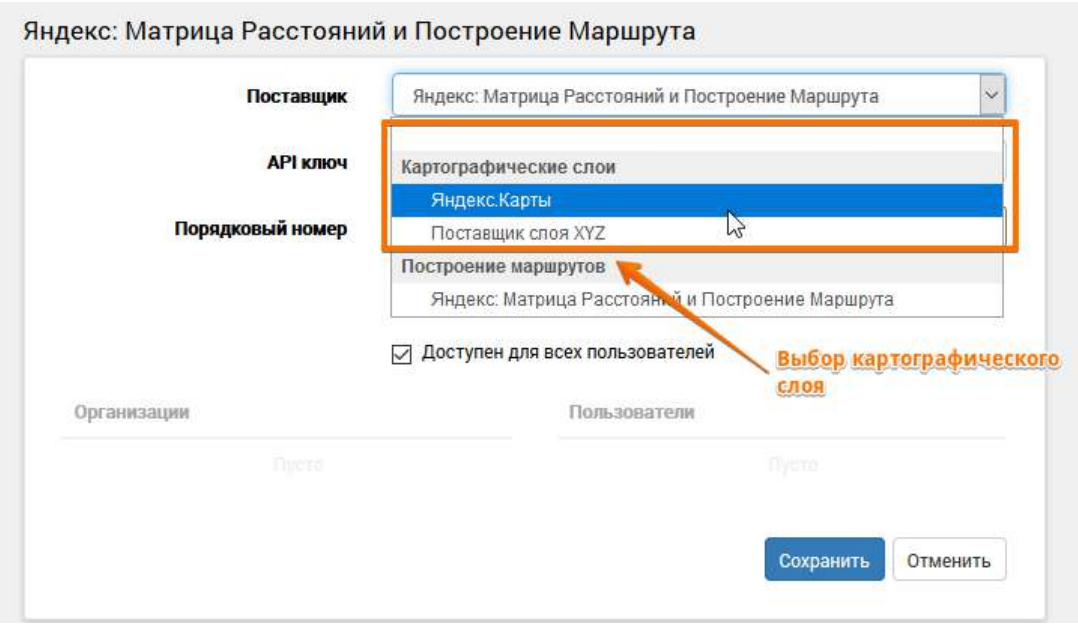

*Рис. 46. Фрагмент интерфейса, выбор картографического слоя*

Слои, для которых флажком • отмечен признак "Доступен для всех пользователей", видны всем нижестоящим организациям в структуре. Если данный флажок снят и указана организация, то слой будет доступен указанной организации и всем нижестоящим подразделениям.

<span id="page-29-1"></span>В данное поле пользователь может добавить сколько угодно организаций по необходимости (см. [Рис. 47\)](#page-29-1):

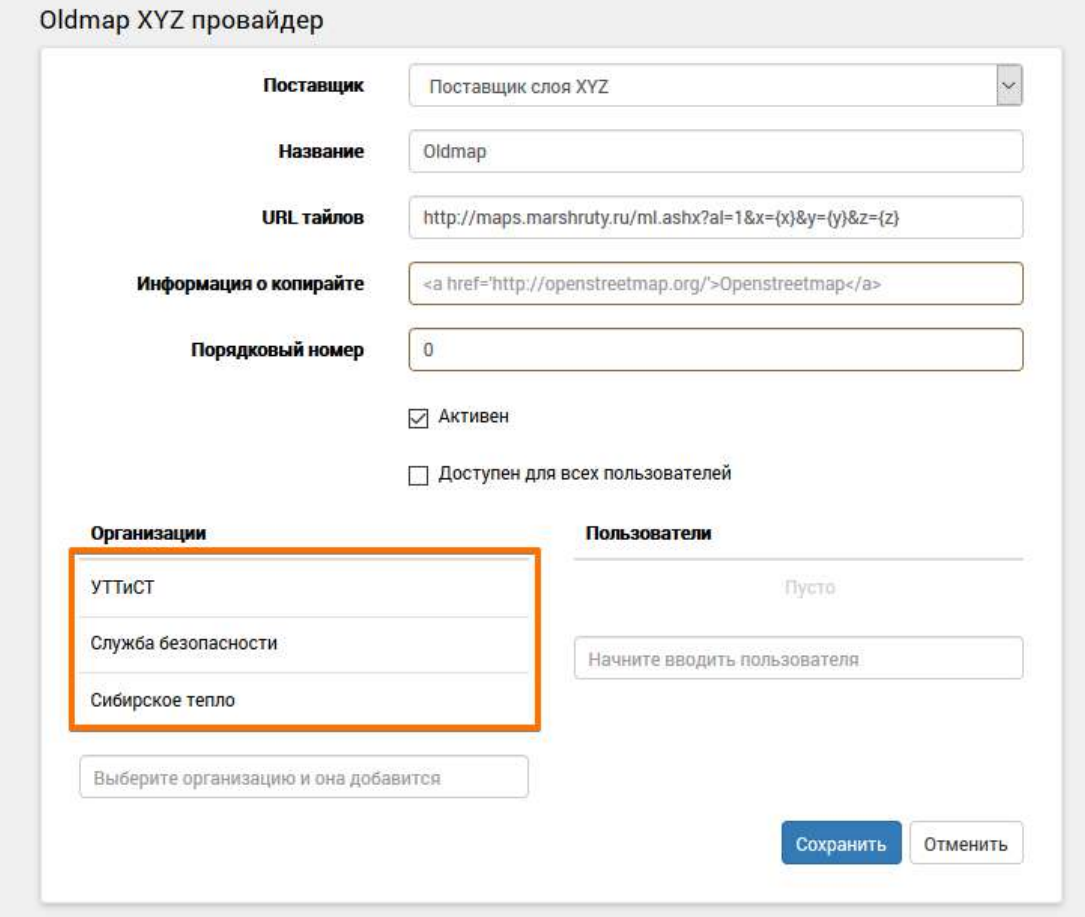

*Рис. 47. Фрагмент интерфейса, добавление организаций*

В интерфейсе "API картографии и маршрутизации" выводятся также доступные API, добавленные вышестоящими организациями в режиме "Только для просмотра".

Порядок вывода слоев задается в поле **"Порядковый номер"**. Для вышестоящих организаций рекомендуется указывать порядковые номера слоев 100, 200, 300 и т.д., чтобы нижестоящие организации могли добавлять свои слои перед ними.

Пользователь может вручную заполнить поле "Информация о копирайте" соответствующими данными для конкретной организации.

# <span id="page-31-0"></span>**7. Обращение в техническую поддержку**

Памятка по устранению неисправностей, выявленных в ходе эксплуатации программного обеспечения

Обеспечением поддержки пользователей системы занимается служба технической поддержки ТИС, контактный e-mail: [support@tis-online.com](mailto:support@tis-online.com)

Если при эксплуатации системы будут обнаружены ошибки или неисправности, пользователь может обратиться в техническую поддержку ТИС по электронной почте, по возможности максимально подробно описав суть неисправности и действия, которые к ней привели.

Специалисты технической поддержки ТИС регистрируют и обрабатывают обращения от пользователей системы.

Устранение возникающих неисправностей может быть реализовано посредством выпуска новой версии системы с соответствующими исправлениями либо выполнением пользователем инструкций, полученных от технической поддержки ТИС.